# SonicWall<sup>®</sup> SonicOSX 7 NS<sub>v</sub> Series on ESY: Getting Started Guide

## SONICWALL®

## Contents

| Introducing NSv Series                                                                                                    |
|----------------------------------------------------------------------------------------------------|
| Feature Support Information                                                                                                    |
| Node Counts Per Platform                                                                                                    |
| Installation File / Supported Platforms                                                                                                    |
| Hardware Compatibility                                                                                                    |
| Support for SR-IOV                                                                                                    |
| Product Matrix and Requirements 8                                                                                                    |
| Backup and Recovery Information 8                                                                                                    |
| Best Practices and Recommendations                                                                                                    |
| High Availability Configurations                                                                                                    |
| Exporting and Importing Firewall Configurations 10                                                                                                    |
| Upgrading from SonicOS 6.5                                                                                                    |
| Upgrading to a Higher Capacity NSv Model 10                                                                                                    |
| Creating a MySonicWall Account 11                                                                                                    |
| to the line No. Casing an ECVI                                                                                                    |
| Installing NSv Series on ESXi                                                                                                    |
| Obtaining the OVA from MySonicWall                                                                                                    |
| Installing the NSv Appliance                                                                                                    |
| Viewing and Editing Virtual Machine Settings                                                                                                    |
| Troubleshooting Installation Configuration                                                                                                    |
|                                                                                                    |
| Licensing and Registering Your NSv                                                                                                    |
| Licensing and Registering Your NSv26Registering the NSv Appliance from SonicOS26                                                                                                    |
| Registering the NSv Appliance from SonicOS                                                                                                    |
| Registering the NSv Appliance from SonicOS    26      SonicOS Management    28                                                                                                    |
| Registering the NSv Appliance from SonicOS    26      SonicOS Management    28      Managing SonicOS on the NSv Series    28                                                                                                    |
| Registering the NSv Appliance from SonicOS    26      SonicOS Management    28                                                                                                    |
| Registering the NSv Appliance from SonicOS    26      SonicOS Management    28      Managing SonicOS on the NSv Series    28                                                                                                    |
| Registering the NSv Appliance from SonicOS    26      SonicOS Management    28      Managing SonicOS on the NSv Series    28      Using System Diagnostics    29                                                                                                    |
| Registering the NSv Appliance from SonicOS    26      SonicOS Management    28      Managing SonicOS on the NSv Series    28      Using System Diagnostics    29      Using the Virtual Console    30                                                                                                    |
| Registering the NSv Appliance from SonicOS       26         SonicOS Management       28         Managing SonicOS on the NSv Series       28         Using System Diagnostics       29         Using the Virtual Console       30         Using the ESXi Remote Console to Configure the WAN or LAN Interfaces       30         Configuring SR-IOV       34                                                                                         |
| Registering the NSv Appliance from SonicOS26SonicOS Management28Managing SonicOS on the NSv Series28Using System Diagnostics29Using the Virtual Console30Using the ESXi Remote Console to Configure the WAN or LAN Interfaces30Configuring SR-IOV34                                                                                                    |
| Registering the NSv Appliance from SonicOS26SonicOS Management28Managing SonicOS on the NSv Series28Using System Diagnostics29Using the Virtual Console30Using the ESXi Remote Console to Configure the WAN or LAN Interfaces30Configuring SR-IOV34Using the NSv Management Console48                                                                                                    |
| Registering the NSv Appliance from SonicOS26SonicOS Management28Managing SonicOS on the NSv Series28Using System Diagnostics29Using the Virtual Console30Using the ESXi Remote Console to Configure the WAN or LAN Interfaces30Configuring SR-IOV34Using the NSv Management Console48System Info50                                                                                                    |
| Registering the NSv Appliance from SonicOS26SonicOS Management28Managing SonicOS on the NSv Series28Using System Diagnostics29Using the Virtual Console30Using the ESXi Remote Console to Configure the WAN or LAN Interfaces30Configuring SR-IOV34Using the NSv Management Console48System Info50Management Network51Test Management Network51Diagnostics53                                                                                       |
| Registering the NSv Appliance from SonicOS26SonicOS Management28Managing SonicOS on the NSv Series28Using System Diagnostics29Using the Virtual Console30Using the ESXi Remote Console to Configure the WAN or LAN Interfaces30Configuring SR-IOV34Using the NSv Management Console48System Info50Management Network51Test Management Network51Diagnostics53NTP Server54                                                                           |
| Registering the NSv Appliance from SonicOS26SonicOS Management28Managing SonicOS on the NSv Series28Using System Diagnostics29Using the Virtual Console30Using the ESXi Remote Console to Configure the WAN or LAN Interfaces30Configuring SR-IOV34Using the NSv Management Console48System Info50Management Network51Test Management Network51Diagnostics53NTP Server54Lockdown Mode54                                                            |
| Registering the NSv Appliance from SonicOS26SonicOS Management28Managing SonicOS on the NSv Series28Using System Diagnostics29Using the Virtual Console30Using the ESXi Remote Console to Configure the WAN or LAN Interfaces30Configuring SR-IOV34Using the NSv Management Console48System Info50Management Network51Test Management Network51Diagnostics53NTP Server54Lockdown Mode54Reboot   Shutdown55                                         |
| Registering the NSv Appliance from SonicOS26SonicOS Management28Managing SonicOS on the NSv Series28Using System Diagnostics29Using the Virtual Console30Using the ESXi Remote Console to Configure the WAN or LAN Interfaces30Configuring SR-IOV34Using the NSv Management Console48System Info50Management Network51Test Management Network51Diagnostics53NTP Server54Lockdown Mode54Reboot   Shutdown55About55                                  |
| Registering the NSv Appliance from SonicOS26SonicOS Management28Managing SonicOS on the NSv Series28Using System Diagnostics29Using the Virtual Console30Using the ESXi Remote Console to Configure the WAN or LAN Interfaces30Configuring SR-IOV34Using the NSv Management Console48System Info50Management Network51Test Management Network51Diagnostics53NTP Server54Lockdown Mode54Reboot   Shutdown55Logs56                                   |
| Registering the NSv Appliance from SonicOS26SonicOS Management28Managing SonicOS on the NSv Series28Using System Diagnostics29Using the Virtual Console30Using the ESXi Remote Console to Configure the WAN or LAN Interfaces30Configuring SR-IOV34Using the NSv Management Console48System Info50Management Network51Test Management Network51Diagnostics53NTP Server54Lockdown Mode54Reboot   Shutdown55About55Logs56Using SafeMode on the NSv56 |
| Registering the NSv Appliance from SonicOS26SonicOS Management28Managing SonicOS on the NSv Series28Using System Diagnostics29Using the Virtual Console30Using the ESXi Remote Console to Configure the WAN or LAN Interfaces30Configuring SR-IOV34Using the NSv Management Console48System Info50Management Network51Test Management Network51Diagnostics53NTP Server54Lockdown Mode54Reboot   Shutdown55Logs56                                   |

SonicWall NSv Series VMware ESXi Getting Started Guide Contents

|     | Configuring the Management Network in SafeMode | . 59 |
|-----|------------------------------------------------|------|
|     | Installing a New SonicOS Version in SafeMode   | . 62 |
|     | Downloading Logs in SafeMode                   | . 63 |
| Son | icWall Support                                 | . 64 |
| Abo | ut This Document                               | . 65 |

3

## Introducing NS<sub>v</sub> Series

This *SonicWall® SonicOSX 7 NSv Series on VMware ESXi Getting Started Guide* describes how to install SonicWall NSv on VMware ESXi and provides basic configuration information.

The SonicWall<sup>®</sup> Network Security Virtual Series (SonicWall<sup>®</sup> NSv Series) is SonicWall's virtualized next-generation firewall appliance that provides Deep Packet Inspection (DPI) security and segmentation in virtual environments. With some platform specific differences, SonicOSX 7 running on the NSv Series offers the same feature functionality and security features of a physical appliance, with comparable performance. SonicOSX Virtual is a fully featured 64-bit SonicOS 7 powered by SonicCore.

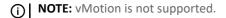

#### **Topics:**

- Feature Support Information on page 4
- Node Counts Per Platform on page 7
- Installation File / Supported Platforms on page 7
- Product Matrix and Requirements on page 8
- Backup and Recovery Information on page 8
- Best Practices and Recommendations on page 9
- High Availability Configurations on page 9
- Support for SR-IOV on page 7
- Exporting and Importing Firewall Configurations on page 10
- Upgrading to a Higher Capacity NSv Model on page 10
- Creating a MySonicWall Account on page 11

## Feature Support Information

The SonicWall NSv Series for VMware ESXi has nearly all the features and functionality of a SonicWall NSa hardware appliance running SonicOSX 7 firmware.

For information about supported features, go to the techical publications portal.

The Feature Support List of NSv for ESXi table lists the key SonicOSX 7 features.

#### **Feature Support List**

| Functional Category     | Feature Area                                         | Feature                                |
|-------------------------|------------------------------------------------------|----------------------------------------|
| Unified Security Policy | Unified Policy combining Layer 4 to<br>Layer 3 Rules | Source/Destination IP/Port/<br>Service |
|                         |                                                      | Application based Control              |

#### **Feature Support List**

| Functional Category | Feature Area                              | Feature                      |
|---------------------|-------------------------------------------|------------------------------|
|                     |                                           | CFS/Web Filtering            |
|                     |                                           | Botnet                       |
|                     |                                           | Geo-IP/country               |
|                     |                                           | Single Pass Security         |
|                     |                                           | Services enforcement         |
|                     |                                           | Decryption Policy            |
|                     |                                           | DoS Policy                   |
|                     |                                           | EndPoint Security Policy     |
|                     |                                           | Rule Diagram                 |
|                     | Profile Based Objects                     |                              |
|                     |                                           | Endpoint Security            |
|                     |                                           | Bandwidth Management         |
|                     |                                           | QoS Marking                  |
|                     |                                           | Content Filter               |
|                     |                                           | Intrusion Prevention         |
|                     |                                           | DHCP Option                  |
|                     |                                           | AWS VPN                      |
|                     | Action Profiles                           |                              |
|                     |                                           | Security Profile             |
|                     |                                           | DoS Profile                  |
|                     | Signature Objects                         |                              |
|                     |                                           | AntiVirus Signature Object   |
|                     |                                           | AntiSpyware Signature Object |
|                     | Rule management                           |                              |
|                     |                                           | Cloning                      |
|                     |                                           | Shadow rule analysis         |
|                     |                                           | In-cell editing              |
|                     |                                           | Group editing                |
|                     |                                           | Export of Rules              |
|                     |                                           | LiveCounters                 |
|                     | Managing views                            |                              |
|                     |                                           | Used/un-used rules           |
|                     |                                           | Active/in-active rules       |
|                     |                                           | Sections                     |
|                     |                                           | Customizable Grid/Layout     |
|                     |                                           | Custom Grouping              |
| TLS 1.3             | Supporting TLS 1.3 with enhanced security |                              |
| SDWAN               | SDWAN Scalability                         |                              |

#### **Feature Support List**

| Functional Category                    | Feature Area                               | Feature                          |
|----------------------------------------|--------------------------------------------|----------------------------------|
|                                        | SDWAN Usability Wizard                     |                                  |
|                                        |                                            |                                  |
| API                                    | API Driven Management                      |                                  |
|                                        | Full API Support                           |                                  |
| Dashboard                              | Enhanced Home Page                         |                                  |
|                                        |                                            | Actionable Dashboard             |
|                                        |                                            | Enhanced Device View             |
|                                        |                                            | Top Traffic and User summary     |
|                                        |                                            | Insights to threats              |
|                                        |                                            | Policy/Object Overview           |
|                                        |                                            | Profiles and Signatures Overview |
|                                        |                                            | Zero-Day Attack Origin Analysis  |
|                                        | Notification Center                        |                                  |
| Debugging                              | Enhanced Packet Monitoring                 |                                  |
|                                        | UI based System Logs Download              |                                  |
|                                        | SSH Terminal on UI                         |                                  |
|                                        | System Diagnostic Utility Tools            |                                  |
|                                        | Policy Lookup                              |                                  |
| Capture Threat<br>Assessment (CTA 2.0) | Executive Template                         |                                  |
|                                        | Customizable Logo/Name/Company             | ,                                |
|                                        | Industry and Global Average<br>Statistics  |                                  |
|                                        | Risky File Analysis                        |                                  |
|                                        | Risky Application Summary                  |                                  |
|                                        | Malware Analysis                           |                                  |
|                                        | Glimpse of Threats                         |                                  |
| Monitoring                             | Risky Application Summary                  |                                  |
|                                        | Enhanced AppFlow Monitoring                |                                  |
| Management                             | CSC Simple Reporting                       |                                  |
|                                        | ZeroTouch Registration and<br>Provisioning |                                  |
| General                                | SonicCoreX and SonicOS<br>Containerization |                                  |
|                                        | Data Encryption using AES-256              |                                  |
|                                        | Enhanced Online Help                       |                                  |
|                                        |                                            |                                  |

6

## Node Counts Per Platform

The supported node count varies by NSv platform. This is the maximum number of nodes/users that can connect to the NSv at any one time, and is displayed on the **System Status** page in the **MONITOR** view. The **Maximum Node Counts Per Platform** table shows this information.

#### **Maximum Node Counts Per Platform**

| Platform | Maximum Node Count |
|----------|--------------------|
| NSv 270  | unlimited          |
| NSv 470  | unlimited          |
| NSv 870  | unlimited          |

## Installation File / Supported Platforms

Supported Hypervisor Versions

SonicOSX 7 for NSv Series

ESXi 6.7 and 7.0 or higher <sup>1</sup>

1. ESXi 6.5 or higher is recommended for production environments. The ESXi vswitch configuration should have the **MAC address changes** option enabled.

**()** NOTE: vMotion is not supported.

## Hardware Compatibility

SonicWall NSv Series is supported on ESXi running on relatively modern chipsets, Intel Penryn and above (2008). If the chipset is too old, the installation will halt with the message, "This system does not support SSE4\_1." For more information, see https://kb.vmware.com/s/article/1005764.

## Support for SR-IOV

SonicWall NSv instances on VMware ESXi and on Linux KVM support Single-Root Input/Output Virtualization (SR-IOV). This feature allows a single PCI Express bus resource such as an SSD or NIC to be shared in a virtual environment. For details on configuration, see Configuring SR-IOV on page 34.

## **Product Matrix and Requirements**

The following tables show the hardware resource requirements for the SonicWall NSv Series virtual appliances.

| Product Models                       | NSv 270   | NSv 470   | NSv 870   |
|--------------------------------------|-----------|-----------|-----------|
| Maximum Cores <sup>1</sup>           | 2         | 4         | 8         |
| Minimum Total Cores                  | 2         | 4         | 8         |
| Minimum Management Cores             | 1         | 1         | 1         |
| Data Plane Cores (fixed)             | 1         | 3         | 7         |
| Network Interfaces                   | 8         | 8         | 8         |
| Supported IP/Nodes                   | Unlimited | Unlimited | Unlimited |
| Minimum Memory Required <sup>2</sup> | 8G        | 10G       | 12G       |
| Minimum Hard Disk/Storage            | 60G       | 60G       | 60G       |

1. If the actual number of cores allocated exceeds the number of cores defined in the above table, extra cores will be used as CPs.

2. Memory requirements are higher with Jumbo Frames enabled. See the Memory Requirements on NS*v with Jumbo Frames Enabled vs Disabled* table.

On NSv ESXi deployments with Jumbo Frame support enabled, the Minimum Memory requirements are higher. This increases TCP performance. See the Memory Requirements on NSv with Jumbo Frames Enabled vs Disabled table below.

#### Memory Requirements on NSv with Jumbo Frames Enabled vs Disabled

| NSv Model | Minimum Memory –<br>Jumbo Frames Enabled | Minimum Memory –<br>Jumbo Frames Disabled |
|-----------|------------------------------------------|-------------------------------------------|
| NSv 270   | 10G                                      | 8G                                        |
| NSv 470   | 14G                                      | 10G                                       |
| NSv 870   | 18G                                      | 12G                                       |

## **Backup and Recovery Information**

In certain situations, it might be necessary to contact SonicWall Technical Support, use SafeMode, or deregister the NSv appliance:

- If the splash screen remains displayed, this can indicate that the disk is corrupted. Please contact SonicWall Technical Support for assistance.
- If the disk is not recoverable, then the NSv appliance needs to be deregistered with MySonicWall. Contact technical support for information.
- If SonicOS does not boot up, you can go into SafeMode and download the log files, upload a new SonicOS image, or take other actions. For information about SafeMode, see Using SafeMode on the NSv on page 56.
- If SonicOS fails three times during the boot process, it will boot into SafeMode. Verify that the minimum required memory is available and allocated based on the NSv model. If it still cannot boot up, download the logs while in SafeMode and contact SonicWall Technical Support for assistance.

8

## **Best Practices and Recommendations**

- Configuration settings import is *not* supported from SonicWall physical appliances to NSv Series.
- SonicWall NSv Series supports the **vmxnet3** VMware Network Adapter Type. Exactly 8 virtual network interfaces (vNICs) are supported on each NSv platform. Adding and removing interfaces is supported, but the total must stay within the range of 2 to 8.
- To configure Virtual Interfaces in NSv on ESXi, map the NSv parent interface for the virtual interface to a port group with the VLAN ID 4095 (Trunk Port). ESXi treats a port group with VLAN 4095 as a Trunk Port.
- SonicWall recommends that you do **not** use the ESXi snapshot functionality. For more information, see https://kb.vmware.com/s/article/1025279.

## High Availability Configurations

NSv virtual firewalls deployed on ESXi can be configured as high availability Active/Standby pairs to eliminate a single point of failure and provide higher reliability. Two identical NSv instances are configured so that when the primary fails, the secondary takes over to maintain communications between the Internet and the protected network. These redundant NSv instances may share the same license when registered on MySonicWall as associated products. For details, refer to the techical publications portal.

Additional licensing allows configuration of an Active/Standby pair to handle a Stateful failover in which the Standby NSv takes over without having to initialize network connections and VPNs. However, dynamic ARP entries and common virtual MACs are not currently supported. For more details, see techical publications portal

# Exporting and Importing Firewall Configurations

Moving configuration settings from SonicWall physical appliances to the NSv Series is not supported. However, configuration settings may be moved from one SonicOSX 7 NSv to another. See the techical publications portal for more information about exporting and importing configuration settings.

Go to https://www.sonicwall.com/support/technical-documentation/ and select "NSv Series" as the product.

## Upgrading from SonicOS 6.5

SonicOS 7 NSv for VMware ESXi supports only fresh deployments. Under SonicOS 7, NSv supports only Unified Policy. Settings from SonicOS 6.5 NSv installations cannot be imported. Users must manually navigate policies, application rules, and content filtering rules for SonicOS 7 NSv installations.

## Upgrading to a Higher Capacity $NS_v$ Model

It is possible to move up to a higher capacity NSv model, but not down to a lower capacity model. Go to https://www.sonicwall.com/support/technical-documentation/ and select "NSv Series" as the product.

For details on the number of process and memory to allocate to the VM to upgrade, refer to Product Matrix and Requirements on page 8.

To update the VM for processors and memory allocations, power-down the VM then right click on the VM and select "Edit Settings". The processor and memory settings then appear:

|                     |                    | ADD NEW DEVIC |
|---------------------|--------------------|---------------|
| > CPU               | 2 ~                | 0             |
| > Memory            | 6 GB ~             |               |
| > Hard disk 1       | 50.080078125 GB ~  |               |
| > SCSI controller 0 | LSI Logic Parallel |               |
| > Network adapter 1 | 10.203.26.X v      | ✓ Connect     |
| > Network adapter 2 | 10.203.26.X v      | ✓ Connect     |
| > Network adapter 3 | 10.203.26.X ∨      | ✓ Connect     |
| > Network adapter 4 | 10.203.26.X v      | ✓ Connect     |
| > Network adapter 5 | 10.203.26.X v      | Connect       |

## Creating a MySonicWall Account

A MySonicWall account is required to obtain the OVA file for initial installation of the NSv Series virtual firewall, for product registration to enable full functionality of SonicOS features, and for access to licensed security services. For a High Availability configuration, MySonicWall provides a way to associate a secondary NSv that can share security service licenses with your primary appliance.

**NOTE:** MySonicWall registration information is not sold or shared with any other company.

#### To create a MySonicWall account:

- 1 In your web browser, navigate to https://www.mysonicwall.com.
- 2 In the login screen, click the **Sign Up** link.

| SONIC <b>WALL</b><br>mysonicwall                                                       |    |
|----------------------------------------------------------------------------------------|----|
| Login with your MySonicWall account<br>credentials<br><b>Username or Email address</b> |    |
|                                                                                        |    |
| Next                                                                                   |    |
| Forgot username or email? Sign                                                         | Up |

- 3 Complete the account information, including email and password.
- 4 Enable two-factor authentication if desired.
- 5 If you enabled two-factor authentication, select one of the following authentication methods:
  - Email (one-time passcode) where an email with a one-time passcode is sent each time you log into your MySonicWall account.
  - **Microsoft/Google Authentication App** where you use a Microsoft or Google authenticator application to scan the code provided. If you are unable to scan the code, you can click on a link for a secret code. Once the code is scanned, you need only click a button.
- 6 Click on **Continue** to go to the **COMPANY** page.
- 7 Complete the company information and click **Continue**.
- 8 On the YOUR INFO page, select whether you want to receive security renewal emails.
- 9 Identify whether you are interested in beta testing of new products.
- 10 Click **Continue** to go to the **EXTRAS** page.

- 11 Select whether you want to add additional contacts to be notified for contract renewals.
- 12 If you opted for additional contacts, input the information and click Add Contact.
- 13 Click Finish.
- 14 Check your email for a verification code and enter it in the **Verification Code** field. If you did not receive a code, contact Customer Support by clicking on the link.
- 15 Click **Done**. You are returned to the login window so you can login into MySonicWall with your new account.

## 2

## Installing $NS_{v}$ Series on ESXi

#### **Topics:**

- Obtaining the OVA from MySonicWall on page 13
- Installing the NSv Appliance on page 14
- Viewing and Editing Virtual Machine Settings on page 20
- Troubleshooting Installation Configuration on page 22

## Obtaining the OVA from MySonicWall

Refer to the purchase confirmation email for information about downloading the OVA files.

If you do not have a MySonicWall account, see Creating a MySonicWall Account on page 11 for information about creating one.

#### To perform initial registration and obtain the OVA file for deployment:

- 1 In a browser, log into your MySonicWall account.
- 2 Navigate to My Products > Register Product.
- 3 Fill in the Serial Number, Friendly Name, Product Group, and Authentication Code fields, and then click Register.

| SONICWALL   MySonicWall |                                     |                                       |   |  |  |
|-------------------------|-------------------------------------|---------------------------------------|---|--|--|
| Home                    | Register Product                    |                                       |   |  |  |
| Product Management      | Add New                             | Product Client Distribution Group     |   |  |  |
| Register Product        | Fields marked by (*) are mandatory. | e Product e client bistribution group |   |  |  |
| My Client Licenses      | General Info                        |                                       |   |  |  |
| Free Trial Software     | Serial Number: 👔                    |                                       | * |  |  |
| CFC Management          | Friendly Name:                      | SonicOS Virtual 209                   |   |  |  |
| Get NFR Licenses        | Product Group:                      | TechPubs Lab                          |   |  |  |
| Bulk Activation         | Authentication Code: 👔              |                                       |   |  |  |
| Bulk Activation Status  |                                     |                                       |   |  |  |
| Register Anything       |                                     | Register                              |   |  |  |

4 The **Registration Code** is displayed. Make a note of it.

You are now given access to the OVA file for your NSv model.

5 Download the OVA file and save it to your management computer.

You are now ready to deploy the OVA on your ESXi server. See Installing the NSv Appliance on page 14 for information.

After your NSv installation is complete, boot up SonicOS and log in. See Managing SonicOS on the NSv Series on page 28 for information.

Once you have connected and have internet access from the NSv, you must register your NSv Series instance using the **Registration Code** to complete the registration process. See **Registering the NSv Appliance from SonicOS** on page 26.

If your NSv is deployed in a closed network, see Licensing and Registering Your NSv.

## Installing the $NS_v$ Appliance

SonicWall NSv Series is installed by deploying an OVA file to your ESXi server. Each OVA file contains the software components needed. Deploy the OVA file by using the vSphere or vCenter client, which are available with ESXi.

(i) **NOTE:** The elements of VMware must already be in place and the administrator must be familiar with the basics of deploying a virtual appliance on the ESXi server.

TIP: Step 14 has some important information about selecting your networks. Even if you don't need all these step-by-step instructions, be sure to follow the instructions in Step 14 to avoid connectivity issues after the deployment.

#### To perform a fresh install of NSv Series on ESXi:

- 1 Download the NSv Series OVA file from MySonicWall to a computer with vSphere / vCenter access.
- 2 Access vSphere or vCenter and log on to your ESXi server.
- 3 Navigate to the location where you want to install the virtual machine, and select the folder.
- 4 To begin the import process, click **Actions** and select **Deploy OVF Template**.

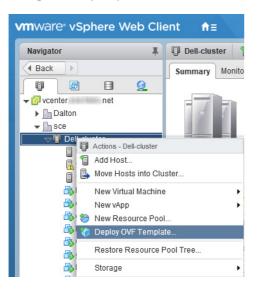

- 5 In the Select template screen, select Local file:
  - Local file Click Browse and navigate to the NSv Series OVA file that you previously downloaded.

| 🎲 Deploy OVF Template                                                                                                    | ? >>                                                                                                    |
|----------------------------------------------------------------------------------------------------|----------------------------------------------------------------------------------------------------|
| <ol> <li>Select template</li> <li>Select name and location</li> <li>Select a resource</li> <li>Review details</li> <li>Select storage</li> <li>Ready to complete</li> </ol> | Select template         Select an OVF template.         Enter a URL to download and install the OVF package from the Internet, or browse to a location accessible from your computer, such as a local hard drive, a network share, or a CD/DVD drive.         URL         ✓ Local file         Browse         ▲ Use multiple selection to select all the files associated with an OVF template (.ovf, .vmdk, etc.) |
|                                                                                                    | Back Next Finish Cancel                                                                                                    |

- 6 Click Next.
- 7 In the **Select name and location** screen, type a descriptive name for the NSv appliance into the **Name** field, and then select the location for it from the ESXi folder structure.

| 🎲 Deploy OVF Template                                                                                                    |                                                                                                    | ? ₩  |
|----------------------------------------------------------------------------------------------------|----------------------------------------------------------------------------------------------------|------|
| <ul> <li>1 Select template</li> <li>2 Select name and location</li> <li>3 Select a resource</li> <li>4 Review details</li> <li>5 Select storage</li> <li>6 Ready to complete</li> </ul> | Select name and location         Enter a name for the OVF and select a deployment location.         Name       SonicWall_NSv_R80         Filter       Browse         Select a datacenter or folder.         Vecenter.sce.hvnc.net         >Datton         Image: sce |      |
|                                                                                                    | Back Next Finish Car                                                                                                    | ncel |

- 8 Click Next.
- 9 In the Select a resource screen, click Next to accept the default resource for the selected folder, or select a different resource and then click Next. Wait while the resource is validated. This is the resource pool where you want to deploy the template.

| 8      | Deploy OVF Template                                                                                              | @ W                                                                                                    |
|--------|----------------------------------------------------------------------------------------------------|----------------------------------------------------------------------------------------------------|
| *<br>* | <ol> <li>Select template</li> <li>Select name and location</li> </ol>                                            | Select a resource<br>Select where to run the deployed template.                                                                                                    |
|        | <ol> <li>Select a resource</li> <li>Review details</li> <li>Select storage</li> <li>Ready to complete</li> </ol> | Filter       Browse         Select a host or cluster or resource pool or vapp.         Image: Select a host or cluster         Image: Select a host or cluster         Image: Select a hos |
|        |                                                                                                    | Back Next Finish Cancel                                                                                                    |

10 In the Review details screen, verify the template details and then click Next.

| Deploy OVF Template                                                    |                                       |                                                          |      |      |        | ? )   |
|------------------------------------------------------------------------|---------------------------------------|----------------------------------------------------------|------|------|--------|-------|
| <ul><li>1 Select template</li><li>2 Select name and location</li></ul> | Review details<br>Verify the template | details.                                                 |      |      |        |       |
| 3 Select a resource                                                    | Publisher                             | SonicWall Inc. (Trusted certificate)                     |      |      |        |       |
| 4 Review details                                                       | Download size                         | 1.0 GB                                                   |      |      |        |       |
| 5 Accept license agreements<br>6 Select storage                        | Size on disk                          | 1.6 GB (thin provisioned)<br>66.3 GB (thick provisioned) |      |      |        |       |
| 7 Select networks<br>8 Customize template                              | Description                           | SonicWall_NSv_R80                                        |      |      |        |       |
| 9 Ready to complete                                                    |                                       |                                                          |      |      |        |       |
|                                                                        |                                       |                                                          |      |      |        |       |
|                                                                        |                                       |                                                          | Back | Next | Finish | ancel |

11 In the Accept license agreements screen, read the agreement, click Accept and then click Next.

| 🍞 Deploy OVF Template                                                                                                    | (?) »                                                                                                    |
|----------------------------------------------------------------------------------------------------|----------------------------------------------------------------------------------------------------|
| <ul> <li>Deploy OVF Template</li> <li>1 Select template</li> <li>2 Select name and location</li> <li>3 Select a resource</li> <li>4 Review details</li> <li>5 Accept license agreements</li> <li>6 Select storage</li> <li>7 Select networks</li> <li>8 Customize template</li> <li>9 Ready to complete</li> </ul> | Accept license agreements Read and accept the license agreements associated with this template before continuing.      SonicWall End User Product Agreement PLEASE READ THIS AGREEMENT CAREFULLY BEFORE USING THIS PRODUCT. BY DOWNLOADING, INSTALLING OR USING THIS PRODUCT, YOU ACCEPT AND AGREE TO THE TERMS AND CONDITIONS OF THIS AGREEMENT. FOR DELIVERIES OUTSIDE THE UNITED STATES OF AMERICA, PLEASE GO TO HTTPS://WWW.SONICWALL.COMLEGAJLEUPAASPX TO VIEW THE APPLICABLE VERSION OF THIS AGREEMENT FOR YOUR REGION. IF YOU DO NOT AGREE TO THE TERMS AND CONDITIONS OF THIS AGREEMENT FOR YOUR REGION, IF YOU DO NOT AGREE TO THE TERMS AND CONDITIONS OF THIS AGREEMENT FOR YOUR This SonicWall End User Product Agreement (the "Agreement") is made between you, the Customer ("Customer" or "You") and the Provider, as defined below.  1. Definitions. Capitalized terms not defined in context shall have the meanings assigned to them below: (a) "Affiliate" means any legal entity controlling, controlled by, or under common control with a party to this Agreement, for so long as such control reliationship exists. |
|                                                                                                    | <ul> <li>(b) "Appliance" means a computer hardware product upon which Software is pre-installed and delivered.</li> <li>(c) "Documentation" means the user manuals and documentation that Provider makes available for the Products, and all copies of the foregoing.</li> <li>Accept</li> </ul>                                                                                                    |
|                                                                                                    | Back Next Finish Cancel                                                                                                    |

12 In the **Select storage** screen, first select a datastore from the table. This is the location where you want to store the virtual machine files.

| Select template             | Select storage<br>Select location to store the files for th | e deployed template        |                   |                                       |                  |
|-----------------------------|-------------------------------------------------------------|----------------------------|-------------------|---------------------------------------|------------------|
| 2 Select name and location  |                                                             | e deployed template.       |                   |                                       |                  |
| 3 Select a resource         | Select virtual disk format: Thick pro                       | vision lazy zeroed         | •                 |                                       |                  |
| 4 Review details            | VM storage policy: None                                     |                            | •                 |                                       |                  |
| 5 Accept license agreements | Show datastores from Storage DI                             | RS clusters 🚯              |                   |                                       |                  |
| 6 Select storage            | Filter                                                      |                            |                   |                                       |                  |
| 7 Select networks           | Datastores Datastore Clusters                               | 1                          |                   |                                       |                  |
| 8 Customize template        | Datastores Datastore Clusters                               |                            |                   | · · · · · · · · · · · · · · · · · · · |                  |
| 9 Ready to complete         |                                                             |                            | C                 | 🛚 🏆 🍱 (🗨 Filte                        | •r •)            |
|                             | Name                                                        | Status                     | VM storage policy | Capacity                              | Free             |
|                             | O 🗐 NAS                                                     | <ul> <li>Normal</li> </ul> | VM Encryption Po  | 33.48 TB                              | 8.87 TB          |
|                             | ● 🗐 SSD-esx2                                                | Normal                     | VM Encryption Po  | 222.25 GB                             | 82.87 GB         |
|                             | 🔘 🗐 sys-esx2                                                | Normal                     | VM Encryption Po  | 2.5 GB                                | 1.92 GB          |
|                             | ○ ■ VM2                                                     | Normal                     | VM Encryption Po  | 33.48 TB                              | 8.95 TB          |
|                             |                                                             |                            |                   |                                       |                  |
|                             |                                                             |                            |                   |                                       |                  |
|                             |                                                             |                            |                   |                                       |                  |
|                             | •                                                           |                            |                   |                                       | •                |
|                             | A6                                                          |                            |                   | 4                                     | Objects 🕒 Copy 🗸 |
|                             |                                                             |                            |                   |                                       |                  |

- 13 Leave the default settings for the datastore provisioning and click **Next**. The default is **Thick Provision** Lazy Zeroed.
- 14 In the **Select networks** screen, *first sort the list of interfaces* by clicking the **Source Network** column heading. Then select the vswitch networks that are mapped to the NSv appliance interfaces. The source networks are the NSv appliance interfaces (X0, X1, X2, X3, X4, X5, X6, X7), and the destination networks are the vswitch ports of your existing vswitch network configuration. If your vswitch networks are not fully configured, you can further adjust the interface/vswitch port pairs after the import.

(i) NOTE: The ESXi vswitch configuration should have the option for MAC address changes enabled for the vswitch ports connected to the NSv.

For advanced configurations (DVS), consult the ESXi documentation on vswitch configuration.

Typically, the NSv Series is deployed between your internal network and a network with internet access, and therefore you map the source **X0** to your LAN network (vswitch port), and map the source **X1** to the WAN network (vswitch port) with connectivity to the internet.

(i) **IMPORTANT: SONICOS\_X1** (the default WAN Interface) is set to **DHCP** by default, with **HTTPS management** enabled for the NSv Series, as this configuration eases deployments in virtual/cloud environments.

**NOTE:** System defaults for the X0 and X1 interfaces are:

- X0 Default LAN 192.168.168.168
- X1 Default WAN DHCP addressing, with HTTPS and Ping management enabled

**NOTE:** Configuration settings import from physical firewalls to the NSv Series is not supported.

| Deploy OVF Template         1 Select template         2 Select name and location                                                                                                    | Deploy OVF Template         |                |                                  |
|----------------------------------------------------------------------------------------------------|-----------------------------|----------------|----------------------------------|
| 3 Select a resource       Source Network       Destination Network         4 Review details       SONICOS_X0       VLAN 4 - DMZ         5 Accept license agreements       SONICOS_X6       VLAN 4 - DMZ         6 Select storage       SONICOS_X7       VLAN 4 - DMZ         7 Select networks       SONICOS_X7       VLAN 4 - DMZ         8 Customize template       SONICOS_X1       VLAN 4 - DMZ         9 Ready to complete       SONICOS_X3       VLAN 4 - DMZ         SONICOS_X3       VLAN 4 - DMZ       SONICOS_X4         9 Ready to complete       SONICOS_X3       VLAN 4 - DMZ         9 Ready to complete       IP Allocation Settings       IP protocol: IPv4       IP allocation: Static - Manual •         9 Deploy OVF Template       Select networks       Select a destination network for each source network.       Select a destination network for each source network. |                             |                |                                  |
| 4 Review details       Source Network       Destination Network         5 Accept license agreements       SONICOS_X0       VLAN 4 - DMZ         6 Select storage       SONICOS_X5       VLAN 4 - DMZ         7 Select networks       SONICOS_X7       VLAN 4 - DMZ         8 Customize template       SONICOS_X2       VLAN 4 - DMZ         9 Ready to complete       SONICOS_X1       VLAN 4 - DMZ         SONICOS_X1       VLAN 4 - DMZ       SONICOS_X1         IP Allocation Settings       IP protocol: IPv4       IP allocation: Static - Manual ①         Deploy OVF Template       Select networks       Select network for each source network.                                                                                                    | 2 Select name and location  |                |                                  |
| Solution Science       Solutions 2,00       VLAN 4 - DMZ         5 Accept license agreements       SONICOS_X6       VLAN 4 - DMZ         6 Select storage       SONICOS_X7       VLAN 4 - DMZ         7 Select networks       SONICOS_X7       VLAN 4 - DMZ         8 Customize template       SONICOS_X1       VLAN 4 - DMZ         9 Ready to complete       SONICOS_X1       VLAN 4 - DMZ         SONICOS_X3       VLAN 4 - DMZ       SONICOS_X4         SONICOS_X4       VLAN 4 - DMZ         SONICOS_X3       VLAN 4 - DMZ         IP Allocation Settings       IP protocol: IPv4         IP allocation: Static - Manual ①       Back         Deploy OVF Template         1 Select template       Select networks         2 Select name and location       Select a destination network for each source network.                                                                          | 3 Select a resource         | Source Network | Destination Network              |
| 6 Select storage SONICOS_X5 SONICOS_X7 VLAN 4 - DMZ SONICOS_X7 VLAN 4 - DMZ SONICOS_X2 VLAN 4 - DMZ SONICOS_X1 VLAN 4 - DMZ SONICOS_X1 VLAN 4 - DMZ SONICOS_X1 VLAN 4 - DMZ SONICOS_X4 SONICOS_X3 VLAN 4 - DMZ IP Allocation Settings IP protocol: IPv4 IP allocation: Static - Manual  IP allocation: Static - Manual I Select networks Select a destination network for each source network. Select a destination network for each source network.                                                                                                    | 4 Review details            | SONICOS_X0     | VLAN 4 - DMZ                     |
| 7       Select networks       SONICOS_X7       VLAN 4 - DMZ         8       Customize template       SONICOS_X2       VLAN 4 - DMZ         9       Ready to complete       SONICOS_X4       VLAN 4 - DMZ         SONICOS_X4       VLAN 4 - DMZ       SONICOS_X4         SONICOS_X3       VLAN 4 - DMZ         IP Allocation Settings       IP allocation: Static - Manual         IP protocol: IPv4       IP allocation: Static - Manual         Back       Next         Pinish       Image: Select networks         Select template       Select a destination network for each source network.                                                                                                    | 5 Accept license agreements | SONICOS_X6     | VLAN 4 - DMZ                     |
| SONICOS_X2       VLAN 4 - DMZ         9 Ready to complete       SONICOS_X1         SONICOS_X4       VLAN 4 - DMZ         SONICOS_X3       VLAN 4 - DMZ         IP Allocation Settings       IP allocation: Static - Manual         IP protocol: IPv4       IP allocation: Static - Manual         Back       Next         Pinish       Image: Select networks         Select name and location       Select a destination network for each source network.                                                                                                    | 6 Select storage            | SONICOS_X5     | VLAN 4 - DMZ                     |
| 8 Customize template       SONICOS_X2       VLAN 4 - DMZ         9 Ready to complete       SONICOS_X1       VLAN 4 - DMZ         SONICOS_X4       VLAN 4 - DMZ         SONICOS_X3       VLAN 4 - DMZ         SONICOS_X3       VLAN 4 - DMZ         SONICOS_X3       VLAN 4 - DMZ         IP Allocation Settings       IP protocol: IPv4         IP protocol: IPv4       IP allocation: Static - Manual •         Back Next Finish •         Deploy OVF Template         1 Select template       Select networks         2 Select name and location       Select a destination network for each source network.                                                                                                    | 7 Select networks           | SONICOS_X7     | VLAN 4 - DMZ                     |
| 9 Ready to complete       SONICOS_X1       VLAN 4 - DMZ         SONICOS_X4       VLAN 4 - DMZ         SONICOS_X3       VLAN 4 - DMZ         IP Allocation Settings       IP allocation: Static - Manual •         IP protocol: IPv4       IP allocation: Static - Manual •         Back       Next         Poploy OVF Template       Select networks         2 Select name and location       Select a destination network for each source network.                                                                                                    |                             | SONICOS_X2     | VLAN 4 - DMZ                     |
| SONICOS_X4<br>SONICOS_X3<br>IP Allocation Settings<br>IP protocol: IPv4<br>IP allocation: Static - Manual •<br>Back Next Finish •<br>Back Next Finish •<br>Back Select networks<br>Select a destination network for each source network.                                                                                                    | 1.000 (0.000)               | SONICOS_X1     | VLAN 4 - DMZ                     |
| IP Allocation Settings<br>IP protocol: IPv4 IP allocation: Static - Manual<br>Back Next Finish<br>Deploy OVF Template Select networks Select a destination network for each source network.                                                                                                    | 9 Ready to complete         | SONICOS_X4     | VLAN 4 - DMZ                     |
| IP protocol: IPv4 IP allocation: Static - Manual  Back Next Finish Deploy OVF Template Select networks Select a destination network for each source network.                                                                                                    |                             | SONICOS_X3     | VLAN 4 - DMZ                     |
| Deploy OVF Template         1 Select template         2 Select name and location    Select a destination network for each source network.                                                                                                    |                             |                | IP allocation: Static - Manual 🚯 |
| 1 Select template       Select networks         2 Select name and location       Select a destination network for each source network.                                                                                                    |                             |                | Back Next Finish Can             |
| Select a destination network for each source network.     Select a destination network for each source network.                                                                                                    | Deploy OVF Template         |                | (                                |
| 3 Felerita reseurce                                                                                                    | -                           |                |                                  |
| 5 Select a resource                                                                                                    | 3 Select a resource         |                |                                  |

| 2 Select name and location  | Select a destination network for each sou                        |                                  |       |
|-----------------------------|------------------------------------------------------------------|----------------------------------|-------|
| 3 Select a resource         | Source Network                                                   | Destination Network              |       |
| 4 Review details            | SONICOS_X0                                                       | VLAN 2 - main                    | -     |
| 5 Accept license agreements | SONICOS_X6                                                       | VLAN 100                         |       |
| 6 Select storage            | SONICOS_X5                                                       | VLAN 100                         |       |
| 7 Select networks           | SONICOS_X7                                                       | VLAN 100                         | -     |
| 8 Customize template        | SONICOS_X2                                                       | VLAN 100                         |       |
| 9 Ready to complete         | SONICOS_X1                                                       | VLAN 4 - DMZ                     |       |
| 5 Nearly to complete        | SONICOS_X4                                                       | VLAN 100                         | •     |
|                             | SONICOS_X3                                                       | VLAN 100                         | •     |
|                             | Description - SONICOS_X1<br>SonicOS X1 Interface (Default: DHCP) |                                  |       |
|                             | IP Allocation Settings                                           |                                  |       |
|                             | IP protocol: IPv4                                                | IP allocation: Static - Manual 🕕 |       |
|                             |                                                                  | Back Next Finish C               | Cance |

15 Click Next.

16 In the **Ready to complete** screen, review the settings and click **Finish** to create the NSv appliance. To change a setting, click **Back** to navigate back through the screens to make a change.

| 🎲 Deploy OVF Template                                                     | Deploy OVF Template                             |                                    |  |
|---------------------------------------------------------------------------|-------------------------------------------------|------------------------------------|--|
| <ul> <li>1 Select template</li> <li>2 Select name and location</li> </ul> | Ready to complete<br>Review configuration data. |                                    |  |
| ✓ 3 Select a resource                                                     | Name                                            | SonicWall NSV                      |  |
| <ul> <li>4 Review details</li> </ul>                                      | Source VM name                                  | SonicWall_NSv_R80                  |  |
| <ul> <li>5 Accept license agreements</li> </ul>                           | Download size                                   | 1.0 GB                             |  |
| ✓ 6 Select storage                                                        | Size on disk                                    | 66.3 GB                            |  |
| ✓ 7 Select networks                                                       | Datacenter                                      | sce                                |  |
| <ul> <li>8 Customize template</li> </ul>                                  | Resource                                        | 192.168.1.11                       |  |
| 9 Ready to complete                                                       | <ul> <li>Storage mapping</li> </ul>             | 1                                  |  |
|                                                                           | Network mapping                                 | 8                                  |  |
|                                                                           | ▹ IP allocation settings                        | IPv4, Static - Manual              |  |
|                                                                           | Properties                                      | SonicCore Hostname = SonicWall NSv |  |
|                                                                           |                                                 |                                    |  |
|                                                                           |                                                 | Back Next Finish Cancel            |  |

The name of the new NSv appliance appears in the left pane of the vSphere or vCenter window when complete.

The next step is to power on your NSv virtual firewall in the vSphere or vCenter interface. See Viewing and Editing Virtual Machine Settings on page 20 for information about powering on your NSv and related topics.

Once your NSv virtual firewall is powered on, the next step is to register it on MySonicWall. See Registering the NSv Appliance from SonicOS on page 26 for information about registering your NSv.

Other related topics are:

- Managing SonicOS on the NSv Series on page 28
- Using System Diagnostics on page 29
- Using the Virtual Console on page 30

## Viewing and Editing Virtual Machine Settings

When logged into vSphere or vCenter, you can view and edit some basic information for your NSv Series instance.

With your NSv Series instance selected in the left pane, click **ACTIONS** to view the options.

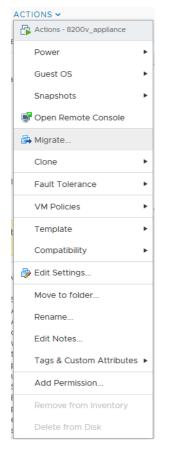

Select Power to choose from Power On, Power Off, Shut Down Guest OS, Restart Guest OS, and other options.

Select **Open Remote Console** to launch the same *ESXi Remote Console* that you get with the **Launch Remote Console** link on the **Summary** screen.

Select **Edit Settings** to open the Edit Settings dialog where you can access settings for the number of CPUs, Memory size, Hard disk size, Network adapters, and other items in the ESXi configuration for this NSv Series instance.

|                   |                         | DD NEW DEVICE |
|-------------------|-------------------------|---------------|
|                   |                         | DD NEW DEVICE |
| CPU               | 2 ~                     | 0             |
| Memory            | 8 GB ¥                  |               |
| Hard disk 1       | 68.4140625 GB ~         |               |
| SCSI controller 0 | LSI Logic Parallel      |               |
| Network adapter 1 | _sonicosv_x0 v          | Connected     |
| Network adapter 2 | 10.203.26.X V Connected |               |
| Network adapter 3 | sonicosv_x2 v 🖉 C       | Connected     |
| Network adapter 4 | _sonicosv_x3 ∨ 🖉 C      | Connected     |
| Network adapter 5 | sonicosv_x4 v           | Connected     |

The ESXi Network adapters are mapped to the NSv Series interfaces as follows:

#### Network Adapters to NSv Series Interfaces Mapping

| Network Adapter # | NSv Series Interface | Default IP      | Default Zone |
|-------------------|----------------------|-----------------|--------------|
| Network adapter 1 | x0                   | 192.168.168.168 | LAN          |
| Network adapter 2 | x1                   | DHCP            | WAN          |
| Network adapter 3 | x2                   | N/A             | LAN          |
| Network adapter 4 | х3                   | N/A             | LAN          |
| Network adapter 5 | x4                   | N/A             | LAN          |
| Network adapter 6 | x5                   | N/A             | LAN          |
| Network adapter 7 | х6                   | N/A             | LAN          |
| Network adapter 8 | х7                   | N/A             | LAN          |

## **Troubleshooting Installation Configuration**

If the NSv fails to come up, follow the instruction in Configuring SR-IOV on page 34 to go to the NSv Management Console window or the SonicOSX CLI window. Check the boot messages:

() NOTE: The error messages shown below indicate that the virtual firewall cannot boot.

## Insufficient Memory Assignment

The following messages will appear if the virtual machine has insufficient memory. This may occur when doing an NSv installation or a NSv product upgrade.

#### SonicOSX boot message:

Insufficient memory 4 GB, minimum memory required 10 GB for NSv model: "NSv 800 Beta" Power off the Network Security virtual appliance and assign 10 GB to this virtual appliance.

This message can also appear in the Management Console logs as shown in the two following screen shots.

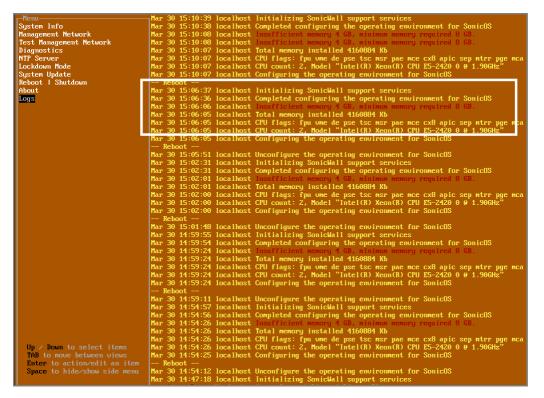

NOTE: For details on navigating the NSv Management Console to troubleshoot the installation, see Configuring SR-IOV on page 34. Memory may be insufficient without a insufficient memory log entry:

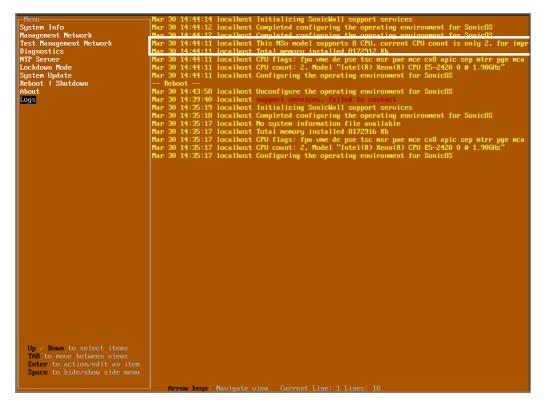

#### Incompatible CPU

If the CPU does not support AES instructions the following message will appear:

CPU Model Intel(R) Xeon(R) CPU E5-2420 0 @ 1.90GHz is not supported by SonicWall Network Security Virtual CPU Model Intel(R) Xeon(R) CPU E5-2420 0 @ 1.90GHz does not support the Advanced Encryption Standard(AES) instructions Refer to Getting Started Guide and install the SonicWall Network Virtual on a supported platform

The message can also be seen in the logs provided by the management console:

| r-Menu                       | $\neg$ Mar 30 16:56:01 localhost Initializing SonicWall support services                                                                                            |
|------------------------------|----------------------------------------------------------------------------------------------------|
| System Info                  | Mar 30 16:56:00 localhost Completed configuring the operating environment for SonicOS                                                                               |
| Management Network           | Mar 30 16:56:00 localbost This NSu model supports 8 CPU, current CPU count is only 2, for immr                                                                      |
| Test Management Network      | Mar 30 16:56:00 localhost Total memory installed 8099184 Kb                                                                                                    |
| Diagnostics                  | lar 30 16:55:15 localhost CPU model Intel(R) Xeon(R) CPU E5-2420 0 @ 1.90GHz does not support                                                                       |
| NTP Server                   | lar 30 16:55:15 localhost CPU model Intel(R) Xeon(R) CPU E5-2420 0 @ 1.90GHz does not support                                                                       |
| Lockdown Mode                | Mar 30 16:55:15 localhost CPU flags: fpu ume de pse tsc msr pae mce cx8 apic sep mtrr pge mca                                                                       |
| System Update                | Mar 30 16:55:15 localhost CPU count: 2, Model "Intel(R) Xeon(R) CPU E5-2420 0 @ 1.90GHz"                                                                            |
| Reboot   Shutdown            | Mar 30 16:55:15 localhost Configuring the operating environment for SonicOS                                                                                         |
| About                        | Reboot                                                                                                    |
| Logs                         | Mar 30 16:55:01 localhost Unconfigure the operating environment for SonicOS                                                                                         |
|                              | Mar 30 16:50:29 localhost Initializing SonicWall support services<br>Mar 30 15:20:32 localhost This NSv model supports 8 CPU, current CPU count is only 2, for impr |
|                              | Mar 30 15:20:32 localhost Total memory installed 8099184 Kb                                                                                                    |
| Up / Down to select items    | Mar 30 15:20:32 localhost CPU flags: Fpu ume de pse tsc msr pae mce cx8 apic sep mtrr pge mca                                                                       |
| TAB to move between views    | Mar 30 15:20:32 localhost CPU count: 2, Model "Intel(R) Xeon(R) CPU E5-2420 0 @ 1.90GHz"                                                                            |
| Enter to action/edit an item | Mar 30 15:20:31 localhost Configuring the operating environment for SonicOS                                                                                         |
| Space to hide/show side menu | Reboot                                                                                                    |
|                              | Mar 30 15:10:39 localhost Initializing SonicWall support services                                                                                                   |
|                              | Annou keus: Nauigate ujeu Cunnent Line: 1 Lines: 140                                                                                                    |

#### If the CPU does not support SSE 4.1 or 4.2 instructions the following message will appear:

CPU Model Intel(R) Xeon(R) CPU E5-2420 0 @ 1.90GHz is not supported by SonicWall Network Security Virtual CPU Model Intel(R) Xeon(R) CPU E5-2420 0 @ 1.90GHz does support SSE 4.1 or 4.2 instructions

Refer to Getting Started Guide and install the SonicWall Network Virtual on a supported platform

#### Incorrect CPU Configuration

All cores must be on the same socket. Customer needs to change the CPU configuration in settings.

The SonicWall Network Security requires all virtual CPU to reside on a single socket. Power down the virtual machine and adjust the CPU configuration such that all CPU reside on the same socket

(i) NOTE: The above error may occur when EVC masks the CPU capability. https://communities.vmware.com/thread/536227 resolution is to disabled EVC.

#### Insufficient Resources at Time of Configuration

If the ESXi infrastructure where the NSv is being installed has poor performance the following message may appear at time of installation:

If the above message occurs during initialization, more information is available in the logs:

| System Info                  | Apr 02 16:18:27 localhost This initialization process is taking longer than expected, load ave ge: 1.10, time: 250 se                                                                                                    |       |
|------------------------------|----------------------------------------------------------------------------------------------------|-------|
| Management Network           | Apr 02 16:18:26 localhost This initialization process is taking longer than expected, load ave ge: 1.10, time: 249 se                                                                                                    |       |
| Test Management Network      | Apr 02 16:18:25 localhost This initialization process is taking longer than expected, load ave ge: 1.10, time: 248 se                                                                                                    | conds |
| Diagnostics                  | Apr 02 16:18:24 localhost This initialization process is taking longer than expected, load ave ge: 1.10, time: 247 se                                                                                                    | conds |
| NTP Server                   | Apr 02 16:18:23 localhost This initialization process is taking longer than expected, load ave ge: 1.10, time: 246 se                                                                                                    |       |
| Lockdown Mode                | Apr 02 16:18:22 localhost This initialization process is taking longer than expected, load ave ge: 1.11, time: 245 se                                                                                                    |       |
| System Update                | Apr 02 16:18:21 local host This initialization process is taking longer than expected, load are get 1.11, time: 244 se                                                                                                    | conde |
| Reboot   Shutdown            | Apr 02 16:18:20 local host This initialization process is taking longer than expected, how are get 1.11, time: 243 se                                                                                                    |       |
| About                        | Apr 02 16:18:19 localhost This initialization process is taking longer than expected, local ave $ge: 1.11$ , time: 242 se                                                                                                    |       |
|                              |                                                                                                    |       |
| Logs                         | pr 02 16:18:17 localhost This initialization process is taking longer than expected, load ave ge: 1.11, time: 241 se                                                                                                    |       |
|                              | hpr 02 16:18:16 localhost This initialization process is taking longer than expected, load ave ge: 1.12, time: 240 se                                                                                                    |       |
|                              | Apr 02 16:18:15 localhost This initialization process is taking longer than expected, load ave ge: 1.12, time: 239 se                                                                                                    |       |
|                              | Apr 02 16:18:14 localhost This initialization process is taking longer than expected, load ave ge: 1.12, time: 238 se                                                                                                    |       |
|                              | Apr 02 16:18:13 localhost This initialization process is taking longer than expected, load ave ge: 1.12, time: 237 se                                                                                                    |       |
|                              | Apr 02 16:18:12 localhost This initialization process is taking longer than expected, load ave ge: 1.13, time: 236 se                                                                                                    |       |
|                              | Apr 02 16:18:11 localhost This initialization process is taking longer than expected, load ave ge: 1.13, time: 235 se                                                                                                    | conds |
|                              | Apr 02 16:18:10 localhost This initialization process is taking longer than expected, load ave ge: 1.13, time: 234 se                                                                                                    | conds |
|                              | Apr 02 16:18:09 localhost This initialization process is taking longer than expected, load ave ge: 1.13, time: 233 se                                                                                                    |       |
|                              | Apr 02 16:18:08 localhost This initialization process is taking longer than expected, load ave ge: 1.13, time: 232 se                                                                                                    |       |
|                              | Apr 02 16:18:07 localhost This initialization process is taking longer than expected, load ave ge: 1.15, time: 231 se                                                                                                    |       |
|                              | Apr 02 16:18:06 localhost This initialization process is taking longer than expected, local ave ge: 1.15, time: 230 se                                                                                                    |       |
|                              | Apr 02 16:18:05 local host This initialization process is taking longer than expected, load ave get 1.15, time: 229 se                                                                                                    |       |
|                              | Apr 02 16:18:04 localhost This initialization process is taking longer than expected, local ave get 1:15, time 225 sc                                                                                                    |       |
|                              | Apr 02 16:18:03 localhost This initialization process is taking longer than expected, local ave get 1:15, the 225 se                                                                                                    |       |
|                              |                                                                                                    |       |
|                              |                                                                                                    |       |
|                              | Apr 02 16:18:01 localhost This initialization process is taking longer than expected, load ave ge: 1.16, time: 225 se                                                                                                    |       |
|                              | Apr 02 16:18:00 localhost This initialization process is taking longer than expected, load ave ge: 1.16, time: 224 se                                                                                                    | conas |
|                              | Apr 02 16:17:59 localhost This initialization process is taking longer than expected, load ave ge: 1.16, time: 223 se                                                                                                    |       |
|                              | Apr 02 16:17:58 localhost This initialization process is taking longer than expected, load ave ge: 1.16, time: 222 se                                                                                                    |       |
|                              | Apr 02 16:17:57 localhost This initialization process is taking longer than expected, load ave ge: 1.17, time: 221 se                                                                                                    |       |
|                              | Apr 02 16:17:56 localhost This initialization process is taking longer than expected, load ave ge: 1.17, time: 220 se                                                                                                    |       |
|                              | Apr 02 16:17:55 localhost This initialization process is taking longer than expected, load ave ge: 1.17, time: 219 se                                                                                                    |       |
|                              | Apr 02 16:17:54 localhost This initialization process is taking longer than expected, load ave ge: 1.17, time: 218 se                                                                                                    | conds |
|                              | Apr 02 16:17:53 localhost This initialization process is taking longer than expected, load ave ge: 1.17, time: 217 se                                                                                                    |       |
|                              | Apr 02 16:17:52 localhost This initialization process is taking longer than expected, load ave ge: 1.19, time: 216 se                                                                                                    | conds |
|                              | Apr 02 16:17:51 localhost This initialization process is taking longer than expected, load ave ge: 1.19, time: 215 se                                                                                                    | conds |
|                              | Apr 02 16:17:50 localhost This initialization process is taking longer than expected, load ave ge: 1.19, time: 214 se                                                                                                    |       |
|                              | Apr 02 16:17:48 localhost This initialization process is taking longer than expected, load ave ge: 1.19, time: 213 se                                                                                                    |       |
|                              | Apr 02 16:17:47 local lost This initialization process is taking longer than expected, load ave get 1.19, time: 212 se                                                                                                    |       |
|                              | Apr 02 16:17:46 local host This initialization process is taking longer than expected, load ave get 1.27, time: 211 se                                                                                                    |       |
| Up / Down to select items    | Apr 02 10:17:15 localhost This initialization process is taking longer than expected, load ave ge: 1.21, time: 210 se                                                                                                    |       |
| TAB to move between views    | here $\alpha$ is in the initialization process is taking longer than expected, load ave get 1.21, time: 20 set<br>Apr 02 16:17:44 localhost This initialization process is taking longer than expected, load ave get 1.21, time: 209 set | condo |
|                              |                                                                                                    |       |
| Enter to action/edit an item | Apr 02 16:17:43 localhost This initialization process is taking longer than expected, load ave ge: 1.21, time: 208 se                                                                                                    | conas |
| Space to hide/show side menu | pr 02 16:17:42 localhost This initialization process is taking longer than expected, load ave ge: 1.22, time: 207 se                                                                                                    |       |
|                              | Apr 02 16:17:41 localhost This initialization process is taking longer than expected, load ave ge: 1.22, time: Notese                                                                                                    | conds |
|                              |                                                                                                    |       |

#### **Incorrect Network Adapter Configuration**

If the user adds a non-VMXNET3 driver the following error will appear on boot.

The SonicWall Network Security Virtual network adapters have been modified NSv configuration supports 8 VMXNET ethernet adapters Currently 1 non VMXNET3 ethernet adapters are configured Power down the virtual machine and remove the 1 non VMXNET3 network adapters

#### Incorrect Number of Network Adapters

The NSv supports exactly 8 VMXNET3 Network adapters. If the customer adds or removes a VMXNET3 Network adapter the below error message will appear.

The SonicWall Network Security Virtual network adapters have been modified NSv requires 8 ethernet adapters, currently 7 are configured Power down the virtual machine and configure the additional 1 VMXNEt network adapters

#### Insufficient Memory When Jumbo Frames Enabled

The below error message appears on boot when Jumbo frames have been enabled and there is insufficient memory. Resolution is to power off the VM and increase the memory.

Insufficient memory 5 GB. The minimum memory required is 10 GB for NSv model: "NSv 400" with the jumbo frame feature enabled Power off the Network Security virtual applicane and assign 10 GB of memory to this virtual appliance

## Licensing and Registering Your $\mathrm{NS}_{\mathrm{v}}$

#### **Topics:**

• Registering the NSv Appliance from SonicOS on page 26

# Registering the $\ensuremath{\mathsf{NS}_{\mathsf{v}}}$ Appliance from SonicOS

Once you have installed and configured network settings for your NSv Series appliance, you can log into SonicOS management and register it in your MySonicWall account. Registration of your SonicWall NSv Series follows the same process as for SonicWall hardware-based appliances.

**NOTE:** System functionality is extremely limited if registration is not completed. See Using System Diagnostics on page 29 for more information.

#### To register your NSv appliance:

- 1 Point your browser to your NSv Series WAN or LAN IP address and log in as the administrator (default *admin / password*).
- 2 Licensing and Registering Your NSv

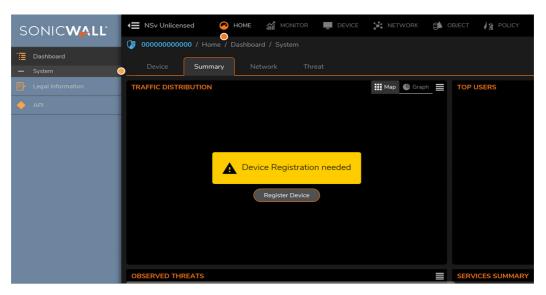

3 At this point you may log into **MySonicWall** and name the NSv installation while providing the serial number and authorization code to complete registration. Or, if you are unable to reach **MySonicWall**, use the **Keyset**, **Serial Number** and **Authorization** and **Registration** codes provided by your SonicWall representative.

| • | NSv Unlicensed          | 🖌 НОМЕ           | MONITOR                                                         |                   | 🔀 NETWORK | 😭 ОВЈЕСТ                                                | POLICY | 🔩 🔁 Q             |
|---|-------------------------|------------------|-----------------------------------------------------------------|-------------------|-----------|---------------------------------------------------------|--------|-------------------|
| 5 | <b>00000000000</b> / De | vice / Settings  | s / Licenses                                                    | -                 |           |                                                         |        | Configuration 🔵 N |
| _ | Security Services Su    | mmary            | Settings                                                        |                   |           |                                                         |        |                   |
| Þ | MANAGE SECURITY         | SERVICES O       | NLINE                                                           |                   | М         | ANUAL UPGR                                              | ADE    |                   |
|   |                         | icWall.com , the | upgrade or renew s<br>n come back and sy<br>e Licenses on the S | nchronize your ch |           | ter keyset                                              |        |                   |
|   |                         | F                | Register                                                        |                   | Au        | Serial<br>Number •<br>th Code •<br>gistration<br>Code • |        | Apply             |
|   |                         |                  |                                                                 |                   |           |                                                         |        |                   |

4 Once complete log into SonicOS and check that licensing is complete.

SonicOS Management

#### **Topics:**

- Managing SonicOS on the NSv Series on page 28
- Using System Diagnostics on page 29
- Using System Diagnostics on page 29

## Managing SonicOS on the NSv Series

The X1 interface is the default WAN Interface and is set to use DHCP addressing by default, with HTTPS management enabled. To ease testing, you can utilize a DHCP server on the X1 connected network. If DHCP is not available, use the console to access the CLI and configure a static IP address.

The X0 interface is the default LAN interface, and also has HTTPS management enabled. Its IP address is set to 192.168.168 by default. You can map this interface to your own network during initial deployment of the OVF template. After deployment, you can reconfigure the IP address to an address in your network.

To change the configuration of either X1 or X0, refer to Using the ESXi Remote Console to Configure the WAN or LAN Interfaces on page 30.

#### To log into SonicOS for management of the NSv:

1 Point your browser to either the LAN or WAN IP address. The login screen is displayed.

When the X1 WAN interface is using DHCP addressing, DNS is also enabled. You can generally access the WAN address from any machine in your network.

If you have an existing network on 192.168.168.0/24 in your environment, you can access the default IP address of the X0 LAN interface of your NSv Series from a computer on that network for SonicOS management. The NSv Series X0 IP address is 192.168.168.168 by default.

2 Enter the administrator credentials (default *admin / password*) and press Enter.

The SonicOS management interface is displayed. You can navigate and update the configuration just as you would with any SonicWall network security appliance.

## **Using System Diagnostics**

**Check Network Settings,** at **Device | Diagnostic > Check Network Setting.** is a diagnostic tool that automatically checks the network connectivity and service availability of several pre-defined functional areas of the NSv Series, returns the results, and attempts to describe the causes if any exceptions are detected. This tool helps you locate the problem area when users encounter a network problem.

| S          | ONICWALL               | NSv Unlicensed        | HOME 📶 MONITO           |                                | 💥 NETWORK 🔁 OBJECT                                   | POLICY              | 🔊 🕒 Ý              |
|------------|------------------------|-----------------------|-------------------------|--------------------------------|------------------------------------------------------|---------------------|--------------------|
|            |                        | 00401038B524 / Device | / Diagnostics / Check I | Network Settings               |                                                      |                     | Configuration 🔿 No |
| FIREW      |                        |                       |                         |                                |                                                      |                     |                    |
| <b>.</b>   | Settings               | IPv4 IPv6             |                         |                                |                                                      |                     |                    |
|            | Status                 | GENERAL NETWORK CO    |                         |                                |                                                      |                     |                    |
|            | Licenses               | GENERAL METWORK C     | JINNECTION              |                                |                                                      |                     |                    |
| -          | Administration         |                       |                         |                                |                                                      |                     |                    |
| -          | Time                   |                       |                         |                                |                                                      |                     | rest All Selec     |
| -          | Certificates           |                       |                         |                                |                                                      |                     |                    |
| -          | SNMP                   | SERVER                | IP ADDRESS              | TEST RESULTS                   | NOTES                                                | TIMESTAMP           | PROGRESS           |
| -          | Firmware and Settings  | Default Gateway (X1)  | → 10.203.26.1           | Ping responded<br>successfully | Ping sent 3 pkts, received<br>3 pkts, average < 5 ms | 08/23/2020 17:54:50 |                    |
| _          | Restart                | DNS Server 1          | → 10.50.129.148         |                                |                                                      |                     |                    |
| 11         |                        | DNS Server 2          | → 10.50.129.149         |                                |                                                      |                     |                    |
| 2          |                        | Total: 3 item(s)      |                         |                                |                                                      |                     |                    |
|            |                        | SECURITY MANAGEMEN    | NT                      |                                |                                                      |                     |                    |
| 耆          |                        | '                     |                         |                                |                                                      |                     |                    |
| <b>,</b> ⊕ | Diagnostics            |                       |                         |                                |                                                      |                     | 🕸 Test All Selec   |
| -          | Tech Support Report    | SERVER                | IP ADDRESS              | TEST RESULTS                   | NOTES                                                | TIMESTAMP           | PROGRESS           |
| -          | Check Network Settings | •                     | →                       | LOT RESULTS                    | HOLES                                                | THE PART            | rito di 200        |
|            | DNC Name Lealur        | My SonicWall          |                         |                                |                                                      |                     |                    |

Specifically, Check Network Settings automatically tests the following functions:

- Default Gateway settings
- DNS settings
- MySonicWall server connectivity
- License Manager server connectivity
- Content Filter server connectivity

To use the **Check Network Settings** tool, first select it in the **Diagnostics** drop-down list and then click the check box in the row for the item that you want to test. The results are displayed in the same row. A green check mark signifies a successful test, and a red X indicates that there is a problem.

To test multiple items at the same time, select the **Server** checkbox at the top of the table to select all items or select the checkbox for each desired item and then click **TEST ALL SELECTED**.

If probes fail, you can click the blue arrow to the left of the I**P Address** field of the failed item to jump to the configuration page to investigate the root cause.

5

## Using the Virtual Console

**Topics:** 

- Using the ESXi Remote Console to Configure the WAN or LAN Interfaces on page 30
- Configuring SR-IOV on page 34
- Using SafeMode on the NSv on page 56

# Using the ESXi Remote Console to Configure the WAN or LAN Interfaces

You can use the ESXi remote console to set the IP address and network settings of the NSv Series interfaces, to change between static and DHCP addressing, and to enable SonicOS management on your NSv Series instance.

For example, depending on your network environment, you might need to configure a static IP address on your NSv Series X1 WAN interface. If you do so, you need to configure HTTPS management to allow remote management over the WAN.

The NSv Series X0 IP address is 192.168.168.168 by default. If your LAN network uses a different IP address range, then you may want to configure your NSv Series X0 IP address with an address in your existing LAN network. This will allow you to manage SonicOS from a computer on your LAN.

The *ESXi Remote Console* allows you to log into the NSv Series console and use the command line interface (CLI) to configure these network settings.

NOTE: To type within the console window, click your mouse inside the window. To regain control of your mouse, press Ctrl+Alt.

#### To use the console to enable SonicOS management:

- 1 Log into vSphere or vCenter and select your NSv Series instance in the left pane.
- 2 Do one of the following to open the ESXi remote console:
  - Click on the image of the console to access the console in browser window.

| 🚯 SonicWall_N         | letwork_Sec                                  |
|-----------------------|----------------------------------------------|
| Summary Monitor       | Configure                                    |
|                       | Guest OS:<br>Compatibility:<br>VMware Tools: |
|                       | DNS Name:<br>IP Addresses:                   |
| Launch Remote Console | Host:                                        |

• Click Launch Remote Console.

- Click Actions > Open Remote Console.
- 3 Click inside the console window.

**NOTE:** Press **Ctrl+Alt** to regain control of your mouse, or with the browser access method simply move your mouse away from the console area.

4 Log in using the administrator credentials.

```
Product Model: NSu UnlicensedProduct Code: 70000Firmware Version: SonicOS Enhanced 6.5.0.2-8u-sonicosu-37--25793204Serial Number: 00000000000X0 IP Addresses: 192.168.168.168Not licensed: product not enabled. Register with MySonicWall for licensing.**** Startup time: 04/25/2018 18:14:27.048 ****Copyright (c) 2018 SonicWall
```

5 To use a static IP address for the WAN, type the following sequence of commands to enable a static IP and management access on the X1 WAN interface. The command prompt will change as you enter or exit different command levels. This command sequence shown below uses example IP address settings in the 10.203.26.0 network, which should be replaced with the correct settings for your environment.

```
configure t
interface x1
ip-assignment WAN static
ip 10.203.26.228 netmask 255.255.255.0
gateway 10.203.26.1
exit
management https
management ping
management ssh
exit
commit
```

After entering commit, the console displays Applying changes and other status information, then displays the config prompt. Type exit to return to the admin command level and prompt.

```
admin@000000000000> configure t
config(00000000000)# interface x1
(edit-interface[X1])# ip-assignment WAN static
(edit-WAN-static[X1])# ip 10.203.26.228 netmask 255.255.0
(edit-WAN-static[X1])# gateway 10.203.26.1
(edit-WAN-static[X1])# exit
(edit-interface[X1])# management https
(edit-interface[X1])# management ping
(edit-interface[X1])# management ssh
(edit-interface[X1])# exit
config(00000000000)# commit
× Applying changes...
% Status returned processing command:
   commit
% Changes made.
config(00000000000)#
```

6 To return to DHCP for the WAN address, type the following sequence of commands to enable DHCP and management access on the X1 WAN interface. The command prompt will change as you enter or exit different command levels.

```
configure t
interface x1
ip-assignment WAN dhcp
exit
management https
management ping
management ssh
exit
commit
```

After entering commit, the console displays Applying changes and other status information, then displays the config prompt. After a few seconds, the assigned DHCP address is displayed. You can access the SonicOS web management interface at that address.

7 You can use the show status command at the admin prompt to view the assigned IP address for the X1 (WAN) interface and other information.

| admin@000000000000> show                         | status                                                         |
|--------------------------------------------------|----------------------------------------------------------------|
|                                                  |                                                                |
| System Information:                              |                                                                |
| ===============                                  |                                                                |
|                                                  |                                                                |
| Model:                                           | NSv Unlicensed                                                 |
| Product Code:                                    | 70000                                                          |
| Serial Number:                                   |                                                                |
| Authentication Code:<br>GUID:                    |                                                                |
| GUID:<br>Firmware Version:                       | SonicOS Enhanced 6.5.0.2-8u-sonicosu-3725793204                |
| Safemode Version:                                | 6.5.0.0                                                        |
| ROM Version:                                     | 5.0.0.0                                                        |
| CPUs:                                            | 3.35% - 2 x 2599 MHz Intel(R) Xeon(R) CPU E5-2690 v3 @ 2.60GHz |
| Total Memory:                                    | 6 GB RAM                                                       |
| System Time:                                     | 04/26/2018 12:41:46                                            |
| Up Time:                                         | 0 Days 18:30:02                                                |
| Connections:                                     | Peak: 77 Current: 0 Max: 512                                   |
| Connection Usage:                                | 0.000%                                                         |
| Last Modified By:                                | admin CLI 04/26/2018 12:37:45                                  |
|                                                  |                                                                |
| Security Services:                               |                                                                |
| =======================================          |                                                                |
|                                                  | 10 N=1=(0 1= ===)                                              |
| Nodes/Users:<br>SSL_UPN_Nodes/Users:             | 10 Nodes(0 in use)<br>2 Nodes(0 in use)                        |
| Virtual Assist Nodes/Use                         |                                                                |
| Registration Status:                             | Your SonicWall is not registered                               |
| nogrovi avien ovavao.                            |                                                                |
|                                                  |                                                                |
| Network Interfaces:                              |                                                                |
|                                                  |                                                                |
| Name IP Addre                                    | ss 🛛 Link Status                                               |
| X0(LAN) 192.168.                                 | 168.168 10 Gbps Full Duplex                                    |
| X1(WAN) 10.203.2                                 |                                                                |
| X2(Unassigned) 0.0.0.0                           | 10 Gbps Full Duplex                                            |
| X3(Unassigned) 0.0.0.0                           | 10 Gbps Full Duplex                                            |
| X4(Unassigned) 0.0.0.0<br>X5(Unassigned) 0.0.0.0 | 10 Gbps Full Duplex                                            |
|                                                  |                                                                |
|                                                  | 10 Gbps Full Duplex                                            |
| X6(Unassigned) 0.0.0.0<br>X7(Unassigned) 0.0.0.0 |                                                                |

8 To change the X0 LAN static IP address, use the following commands:

**NOTE:** SonicOS HTTPS management is enabled by default on the X0 interface.

For a static IP address in an example 10.10.10.0/24 LAN network, enter:

```
configure t
interface x0
ip 10.10.10.100 netmask 255.255.255.0
exit
exit
commit
```

An alternative approach to changing the X0 IP address to 192.168.1.1 at the CLI follows:

```
config(2CB8ED694DF8)# interface X0
(edit-interface[X0])# ip-assignment LAN static
(edit-LAN-static[X0]) # ip 192.168.1.1 netmask 255.255.255.0
(edit-LAN-static[X0]) # commit
% Applying changes...
% Status returned processing command:
commit.
% Changes made
```

9 When IP address configuration and management settings are complete, type restart to reboot NSv Series with the new settings.

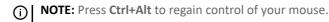

After configuring an IP address and enabling management, you can log into SonicOS on your NSv Series instance from a browser, or ping the virtual appliance from a command window or other application.

## **Configuring SR-IOV**

For high performance requirements in the virtual environment, VMWARE ESXi provides 2 options for exposing the HW level NIC as PCI device directly into VM Guest OS. One is the "pass-through" mode. The other one is "SR-IOV". For "pass-through" mode, the HW NIC will be directly exposed as a PCI device into VM Guest OS. We need to add "PCI device" in the VM configuration settings. And the "pass-through" mode NIC can only be used by one VM and can in no way to share this HW NIC with other VMs on the same Host. For the "SR-IOV" mode, if the NIC supports this mode, it can expose the "Virtual Function (VF)" virtualized PCI devices into the Guest VM as Network Adapters. So multiple VMs can use different VF NICs from the same HW PF (Physical Function) NIC.

### Prerequisites

This document (especially the screenshots) is based on Dell R740 server with Intel X520 NIC. For other servers and NICs, the settings may be different.

- Get the iDrac access to your host server (for enabling SR-IOV settings in BIOS). Note, you may need use
  old IE as the iDrac virtual console as a JAVA SE applet and may not able to pop out on some modern
  browsers.
- Get the vCenter access to configure the host server and VMs on the server.

#### Procedures

#### To enable SR-IOV in BIOS:

1 Goto "System BIOS Settings > Integrated Devices".

| System Setup                                                | Help    | About   Exit |
|-------------------------------------------------------------|---------|--------------|
| System BIOS                                                 |         |              |
| System BIOS Settings                                        |         |              |
| System Information                                          |         | 1            |
| Memory Settings                                             |         |              |
| Processor Settings                                          |         |              |
| SATA Settings                                               |         |              |
| Boot Settings                                               |         |              |
| Network Settings                                            |         |              |
| Integrated Devices                                          |         |              |
| Serial Communication                                        |         |              |
| System Profile Settings                                     |         |              |
| System Security                                             |         |              |
| This field controls devices integrated on the system board. |         |              |
| PowerEdge R730<br>Service Tag: 6Y87LN2                      | Default | Finish       |

2 Enable "SR-IOV Global Enable" option.

| System BIOS                                        |                                                                      |      |
|----------------------------------------------------|----------------------------------------------------------------------|------|
| System BIOS Settings • Integrated Devices          |                                                                      |      |
| USB 3.0 Setting                                    | Disabled     O Enabled                                               |      |
| User Accessible USB Ports                          | All Ports On                                                         | *    |
| Internal USB Port                                  | On Off                                                               |      |
| Integrated RAID Controller                         | Enabled O Disabled                                                   |      |
| Integrated Network Card 1                          | Enabled O Disabled (OS)                                              |      |
| I/OAT DMA Engine                                   | <ul> <li>O Enabled</li></ul>                                         |      |
| I/O Non-Posted Prefetch                            | Enabled O Disabled                                                   |      |
| I/O Snoop HoldOff Response                         | 256 Cycles                                                           |      |
| Embedded Video Controller                          | Enabled O Disabled                                                   |      |
| Current State of Embedded Video Controller         | Enabled                                                              |      |
| SR-IOV Global Enable                               | Enabled O Disabled                                                   |      |
| OS Watchdog Timer                                  | <ul> <li>Enabled</li></ul>                                           |      |
|                                                    |                                                                      |      |
|                                                    |                                                                      |      |
| Enables or disables the BIOS configuration of S    |                                                                      |      |
| devices. Enable this feature if booting to a virtu | alization (Fress <fre for="" help)<="" more="" td=""><td></td></fre> |      |
| PowerEdge R730                                     |                                                                      |      |
| Service Tag: 6Y87LN2                               |                                                                      | Back |

() NOTE: If the NIC has some separate SR-IOV settings, you may also need to check them in the BIOS settings. For example, for the Intel 710 NICs, you need to enable the SR-IOV for each NIC in BIOS settings.

| System Setup                                                                                 |  |
|----------------------------------------------------------------------------------------------|--|
| Device Settings                                                                              |  |
| RAID Controller in Slot 4: Dell PERC <perc adapter="" h730p=""> Configuration Utility</perc> |  |
| Integrated NIC 1 Port 1: Intel(R) Ethernet 10G 4P X710/I350 rNDC - 24:6E:96:D1:24:7C         |  |
| Integrated NIC 1 Port 2: Intel(R) Ethernet 10G X710 rNDC - 24:6E:96:D1:24:7E                 |  |
| Integrated NIC 1 Port 3: Intel(R) Gigabit 4P X710/I350 rNDC - 24:6E:96:D1:24:9C              |  |
| Integrated NIC 1 Port 4: Intel(R) Gigabit 4P X710/I350 rNDC - 24:5E:96:D1:24:9D              |  |
| NIC in Slot 1 Port 1: Intel(R) Ethernet Converged Network Adapter X710 - F8:F2:1E:2198:60    |  |
| NIC in Slot 1 Port 2: Intel(R) Ethernet Converged Network Adapter X710 - F8:F2:1E:2t98:62    |  |
| NIC in Slot 2 Port 1: Intel(R) Ethernet 10G 2P X520 Adapter - B4:96:91:29:6A:44              |  |
| NIC in Slot 2 Port 2: Intel(R) Ethernet 10G 2P X520 Adapter - B4:96:91:29:6A:46              |  |
| NIC in Slot 3 Port 1: Intel(R) Ethernet 10G 2P X520 Adapter - B4:98:91:2100:AC               |  |
|                                                                                              |  |
|                                                                                              |  |
|                                                                                              |  |
| PowerEdge R740                                                                               |  |

| tualization Mode                                                                                                    | SR-IOV                                       |               |
|----------------------------------------------------------------------------------------------------|----------------------------------------------|---------------|
| arEP Mode                                                                                                    | Disabled     O Enabled                       |               |
|                                                                                                    |                                              |               |
|                                                                                                    |                                              |               |
|                                                                                                    |                                              |               |
|                                                                                                    |                                              |               |
|                                                                                                    |                                              |               |
|                                                                                                    |                                              |               |
|                                                                                                    |                                              |               |
|                                                                                                    |                                              |               |
|                                                                                                    |                                              |               |
| View and configure global device level p                                                                                                    | parameters,                                  |               |
|                                                                                                    |                                              |               |
|                                                                                                    |                                              |               |
| erEdge R740                                                                                                    |                                              | Bac           |
| View and configure global device levels<br>verEdge R740<br>vice Tag : GYGVLP2                                                                                                    |                                              | Bac           |
| verEdge R740                                                                                                    |                                              | Bac           |
| verEdge R740<br>vice Tag : GYGVLP2                                                                                                    | et Converged Network Adapter XL710-Q2 - F8:F |               |
| rerEdge R740<br>rike Tag: GYGVLP2<br>C in Slot 1 Port 2: Intel(R) Etherne                                                                                                    |                                              |               |
| erEdge R740<br>rice Tag: GYGVLP2<br><b>: In Slot 1 Port 2: Intel(R) Etherne</b><br>in Configuration Page                                                                                                    |                                              |               |
| erEdge R740<br>rice Tag: GYGVLP2<br>In Slot 1 Port 2: Intel(R) Etherne<br>in Configuration Page<br>rmware Image Properties                                                                                                    |                                              |               |
| verEdge R740<br>vice Tag : GYGVLP2                                                                                                    |                                              |               |
| erEdge R740<br>rice Tag: GYGVLP2<br>in Slot 1 Port 2: Intel(R) Etherne<br>in Configuration Page<br>mware Image Properties<br>C Configuration<br>CSI Configuration                                                                                       |                                              |               |
| erEdge R740<br>vice Tag: GYGVLP2<br>C In Slot 1 Port 2: Intel(R) Etherne<br>in Configuration Page<br>mware Image Properties<br>C Configuration<br>CSI Configuration<br>vice Level Configuration                                                         |                                              |               |
| rerEdge R740<br>vice Tag: GYGVLP2<br>C In Slot 1 Port 2: Intel(R) Etherne<br>in Configuration Page<br>rmware Image Properties_<br>C Configuration_                                                                                                    | et Converged Network Adapter XL710-Q2 - F8;F |               |
| vice Tag : GYGVLP2 C In Slot 1 Port 2: Intel(R) Etherne in Configuration Page rmware Image Properties C Configuration CSI Configuration Exice Level Configuration ark LEDs -                                                                            | et Converged Network Adapter XL710-Q2 - F8:F | 2:1E:8B:A5:71 |
| verEdge R740<br>vice Tag : GYGVLP2<br>C In Slot 1 Port 2: Intel(R) Etherne<br>in Configuration Page<br>rmware Image Properties<br>C Configuration<br>CSI Configuration<br>Evice Level Configuration<br>ark LEDs<br>depter PBA                           | et Converged Network Adapter XL710-Q2 - F8:F | 2:1E:8B:A5:71 |
| VerEdge R740<br>Vice Tag: GYGVLP2<br>C In Slot 1 Port 2: Intel(R) Etherne<br>in Configuration Page<br>rmware Image Properties<br>C Configuration<br>CSI Configuration<br>CSI Configuration<br>Vertice Level Configuration<br>dapter PBA<br>vervice Name | et Converged Network Adapter XL710-Q2 - F8:F | 2:1E:8B:A5:71 |
| VerEdge R740<br>Vice Tag : GYGVLP2<br>C In Slot 1 Port 2: Intel(R) Etherner<br>in Configuration Page<br>rmware Image Properties<br>C Configuration<br>CSI Configuration<br>Evice Level Configuration<br>dapter PBA<br>vervice Name<br>hip Type          | et Converged Network Adapter XL710-Q2 - F8:F | 2:1E:8B:A5:71 |
| Vice Tag: GYGVLP2  C In Slot 1 Port 2: Intel(R) Etherne in Configuration Page mware Image Properties C Configuration CSI Configuration Evice Level Configuration ank LEDs dapter PBA evice Name hip Type C1 Device D                                    | et Converged Network Adapter XL710-Q2 - F8:F | 2:1E:8B:A5:71 |

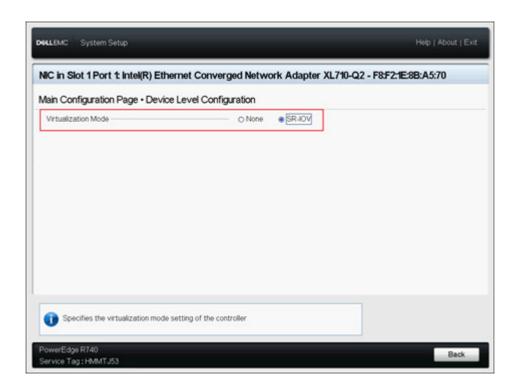

To enable SR-IOV in VMWARE Host NIC settings:

1 Go to the Host's **Configuration > Networking > Physical adapters**, find your NIC that supports SR-IOV, click **Edit**.

| Storage Adapters     Storage Devices                                                       | Physical adap |                | 1                  |        |
|--------------------------------------------------------------------------------------------|---------------|----------------|--------------------|--------|
| Storage Devices<br>Host Cache Configur                                                     | Device y      | Actual Speed Y | Configured Speed y | Switch |
| Protocol Endpoints                                                                         | 💓 vmnic0      | 10 Gbit/s      | 10 Gbit/s          | 1 vSw  |
| I/O Filters                                                                                | vmnic1        | 10 Gbit/s      | 10 Gbit/s          | 1 vSw  |
| <ul> <li>Networking</li> </ul>                                                             | vmnic2        | 1 Gbit/s       | Auto negotiate     | 1 vSwl |
| Virtual switches                                                                           | vmnic3        | Down           | Auto negotiate     | 1 vSwi |
| VMkernel adapters                                                                          | vmnic4        | Down           | Auto negotiate     | -      |
| Physical adapters                                                                          | vmnic5        | Down           | Auto negotiate     |        |
| TCP/IP configuration                                                                       | vmnic6        | Down           | Auto negotiate     |        |
| <ul> <li>Virtual Machines</li> <li>VM Startup/Shutdo</li> <li>Agent VM Settings</li> </ul> | 🙀 vmnic7      | Down           | Auto negotiate     | 24 S   |
| Agent VM Settings                                                                          |               |                |                    |        |

2 In **SR-IOV** section, set the **Status** to **Enabled** and set the value of **Number of virtual functions** to some value that is larger than 0. (Note there would be some max VF number for different NICs, you need check NIC specification or BIOS settings for this max number).

| Edit Settings vmnice                                                         | 0                                                     | $\times$ |
|------------------------------------------------------------------------------|-------------------------------------------------------|----------|
| Configured speed, Duplex                                                     | 10000 Mbit/s, Full Duplex ${}^{\scriptstyle \lor}$    |          |
| SR-IOV                                                                       |                                                       |          |
| SR-IOV is a technology that allows r<br>device as a virtual pass-through dev | multiple virtual machines to use the same PC<br>vice. |          |
| Status                                                                       | Enabled 🗸                                             |          |
| Number of virtual functions                                                  | 4                                                     |          |

3 After configure the SR-IOV settings for all the NICs that you want to use, you need reboot the "Host" and then check the SR-IOV status of those NICs to make sure it's all available.

| summa                                         | Monit C                                                      | onfigu Permissio V                                                               | Resource          | Po Datastor                                             | Networ    |
|-----------------------------------------------|--------------------------------------------------------------|----------------------------------------------------------------------------------|-------------------|---------------------------------------------------------|-----------|
| - Storage                                     |                                                              | Physical adapters                                                                |                   |                                                         |           |
| Storag                                        | e Adapters                                                   | 🧐 Add Networking 🚱 Refresh                                                       | / Edit            |                                                         |           |
| Storag                                        | e Devices                                                    | Device y Actual Sp                                                               |                   | Configured Speed y                                      | Switch    |
|                                               | ache Configur                                                | vmnic0                                                                           | 10 Gbit/s         | 10 Gbit/s                                               | ft vSwi   |
|                                               | ol Endpoints                                                 | vmnic1                                                                           | 10 Gbit/s         | 10 Gbit/s                                               | T vSw1    |
| I/O Filt                                      |                                                              | vmnic2                                                                           | 1 Gbit/s          | Auto negotiate                                          | T vSw1    |
| <ul> <li>Network</li> <li>Mirtural</li> </ul> | switches                                                     | winic3                                                                           | Down              | Auto negotiate                                          | T vSwt    |
|                                               | nel adapters                                                 | vmnic4                                                                           | Down              | Auto negotiate                                          | -         |
|                                               | al adapters                                                  | vmnic5                                                                           | Down              | Auto negotiate                                          | -         |
|                                               | configuration                                                | vmnic6                                                                           | Down              | Auto negotiate                                          |           |
| Virtual M                                     |                                                              | vmnic7                                                                           | Down              | Auto negotiate                                          | -         |
| Agent<br>Defaul                               | artup/Shutdo<br>VM Settings<br>t VM Compati<br>File Location |                                                                                  |                   |                                                         |           |
| Auther<br>Certific<br>Power                   | rofile<br>configuration<br>ntication Servi                   |                                                                                  |                   |                                                         |           |
| System                                        | n Resource Re                                                | 4                                                                                |                   |                                                         | ,         |
| Firewa                                        | 8                                                            | A second second second second second second second                               |                   |                                                         |           |
| Service                                       |                                                              | Physical network adapter: vmnic0<br>All Properties CDP L                         | LDP               |                                                         |           |
|                                               | ty Profile                                                   | _                                                                                |                   |                                                         |           |
| Packag<br>Hardwar<br>Proces                   | e<br>sors                                                    | Adapter<br>Name<br>Location<br>Driver                                            |                   | oration 82599EB 10-Gig<br>Network Connection<br>01:00.0 | gabit     |
| • More                                        |                                                              | Status<br>Status<br>Actual speed, Duplex<br>Configured speed, Duplex<br>Networks |                   | Full Duplex<br>Full Duplex                              |           |
| Sched                                         | uled Tasks                                                   | SR-IOV<br>Status<br>Number of virtual functions                                  | Enabled<br>4      |                                                         |           |
|                                               |                                                              | Cisco Discovery Protocol                                                         | not available o   | on this physical network                                | k adapter |
|                                               |                                                              | Link Layer Discovery Protocol<br>Link Layer Discovery Proto<br>adapter           | col is not availa | able on this physical ne                                | twork     |

Now the Host settings are all fine. We will configure the NSv VM to add the SR-IOV interfaces.

If the vCenter GUI reports error and not work, there is a CLI command in ESXi ssh that can do the same for configuring SR-IOV VF number:

- 1 Use "esxcli network nic list" to find the driver name of your NICs.
- 2 Use "esxcfg-module ixgben -s max\_vfs=4,4,4,4". The "ixgben" is the driver name in this case. And the "4,4,4,4" means configure all 4 ports with 4 max VF number.

To add SR-IOV Network Adapters into your VM:

Set the "VM compatibility" of your NSv VM (right click the VM and see the "Compatibility" option). Please note, this is the very "key" step to be able to add the SR-IOV network adapter in your VM. See the "Prerequisites"

in <u>https://docs.vmware.com/en/VMware-vSphere/6.7/com.vmware.vsphere.networking.doc/GUID-898A</u> <u>3D66-9415-4854-8413-B40F2CB6FF8D.html</u>

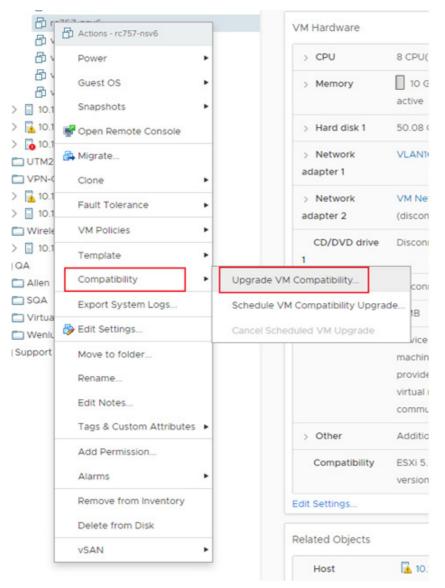

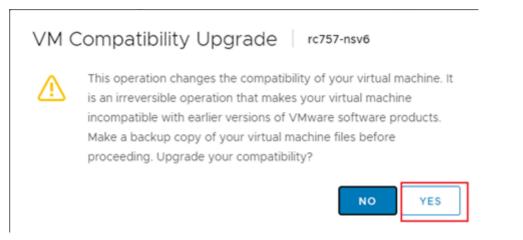

2 According to VMWARE's guide, the compatibility should be "ESXi 5.5 or later". It is suggested to use the latest version that the Host support. So select the default "ESXi 6.7 Update 2 and later" for this host.

| Configure                             | e VM Compatibili                                                                                                    | ty rc757-nsv6 | ×  |
|---------------------------------------|----------------------------------------------------------------------------------------------------|---------------|----|
| Compatible with:<br>This virtual mach | bility for virtual machine upgra<br>ESXI 6.7 Update 2 and later<br>ESXI 5.1 and later<br>ESXI 5.5 and later<br>ESXI 6.0 and later<br>Workstation 12 and later<br>ESXI 6.5 and later |               | ок |
|                                       | ESXI 6.7 and later<br>ESXI 6.7 Update 2 and later                                                                                                    | 8)            |    |

3 You may would like to add new "virtual networking" to the vSwitches with your physical adapters.

|                                                                                                    | onfigure Permissions VMs                                                        | Resource Pools | Datastore | es Networks                                                     |          |
|----------------------------------------------------------------------------------------------------|---------------------------------------------------------------------------------|----------------|-----------|-----------------------------------------------------------------|----------|
| <ul> <li>Storage Adapters</li> <li>Storage Devices</li> <li>Host Cache Configur</li> </ul>                                                                                                    | Virtual switches                                                                | ADD NETWORKING | EDIT      | ADD NETWORKING                                                  | ADAPTERS |
| Protocol Endpoints<br>VO Filters<br>V Networking<br>Virtual switches<br>VMkernel adapters<br>Physical adapters                                                                                    | Management Network<br>VLAN ID:<br>VVKkernel Ports (1)<br>vmk0 : 10.103.222.3    |                | _         | <ul> <li>Physical Adapters</li> <li>wmnic2 1000 Full</li> </ul> |          |
| CCP/IP configuration<br>Virtual Machines<br>VM Startup/Shutdo<br>Agent VM Settings<br>Default VM Compati<br>Swap File Location<br>V System                                                        | VM Network<br>VLAN ID:<br>> Virtual Machines (3)<br>~ Standard Switch: vSwitch1 | ADD NETWORKING | EDIT      | MANAGE PHYSICAL                                                 | ADAPTERS |
| Licensing<br>Host Profile<br>Time Configuration<br>Authentication Servi<br>Certificate<br>Power Management<br>Advanced System S<br>System Resource Re<br>Firewall<br>Services<br>Security Profile | VLAN ID:<br>Virtual Machines (1)                                                | •••            |           | Physical Adapter     Transition 10000 Fu                        |          |

4 Make sure you select the vSwitch of your SR-IOV physical adapter.

| 1 Select connection type | Select connection type                                                                |
|--------------------------|---------------------------------------------------------------------------------------|
| 2 Select target device   | Select a connection type to create.                                                   |
| 3 Connection settings    |                                                                                       |
| 4 Ready to complete      | VMkernel Network Adapter                                                              |
|                          | The VMkernel TCP/IP stack handles traffic for ESXI services such as vSphere vMotion,  |
| -                        | ISCSI, NFS, FCoE, Fault Tolerance, vSAN and host management.                          |
|                          | <ul> <li>Virtual Machine Port Group for a Standard Switch</li> </ul>                  |
|                          | A port group handles the virtual machine traffic on standard switch.                  |
|                          | O Physical Network Adapter                                                            |
|                          | A physical network adapter handles the network traffic to other hosts on the network. |
|                          |                                                                                       |
|                          |                                                                                       |
|                          |                                                                                       |
|                          |                                                                                       |
|                          | CANCEL BACK NEXT                                                                      |

5 To make the multiple SR-IOV VF can be used by multiple different VMs, set different VLAN IDs for different networks. Then you can select different networks for different VMs.

| Select target device | Select a target device for the new connection. |        |
|----------------------|------------------------------------------------|--------|
| Connection settings  |                                                |        |
| Ready to complete    | Select an existing standard switch             |        |
|                      | vSwitch1                                       | BROWSE |
|                      | O New standard switch                          |        |
|                      |                                                |        |

### To configure the VM to add the SR-IOV Network Adapters:

1 Open the Edit Settings of your NSv VM. Click the ADD NEW DEVICE and Select Network Adapter.

| CD/DVD Drive                                         |                                                                                | ADD NEW DEVICE |
|------------------------------------------------------|--------------------------------------------------------------------------------|----------------|
| Host USB Device<br>Hard Disk<br>RDM Disk             | 8 ~                                                                            | 0              |
| Existing Hard Disk 2                                 | 10 - GB ~                                                                      |                |
| Network Adapter                                      | 50.080078125 G8 ~                                                              |                |
| SCSI Controller<br>USB Controller<br>SATA Controller | LSI Logic Parallel                                                             |                |
| NVMe Controller                                      | VLAN1000 V                                                                     | Connect        |
| Shared PCI Device<br>PCI Device                      | VM Network $ \smallsetminus $                                                  | Connect        |
| Serial Port                                          | VLANIOOO ~                                                                     | Connect        |
| Network adapter 4                                    | VLANIOOO ~                                                                     | Connect        |
| SR-IOV network adapter 1                             | VM Network 2 $ \smallsetminus $                                                | Connect        |
| CD/DVD drive 1                                       | Client Device v                                                                |                |
| Video card                                           | Specify custom settings $ \checkmark $                                         |                |
| VMCI device                                          | Device on the virtual machine PCI bus<br>virtual machine communication interfa |                |
| Other                                                | Additional Hardware                                                            |                |

2 Edit your newly added Network Adaptor by: changing the **Adapter Type** to **SR-IOV passthrough** and select the **Physical Function** to the physical NIC and select your virtual Network.

| New Network *     | VLAN1000 V                                                                                                    |
|-------------------|----------------------------------------------------------------------------------------------------|
| Status            | Connect At Power On                                                                                                    |
| Adapter Type      | SR-IOV passthrough ~                                                                                                    |
|                   | A some operations are unavailable when SR-IOV passthrough device<br>are present. Suspending, migrating with vMotion, or taking/restoring<br>snapshots of the virtual machine are not possible. |
| Physical Function | vmnic0 0000:01:00.0   82599EB 10-Gigabit SFI/SFP+ Network Co ${\scriptstyle \lor}$                                                                                                    |
| MAC Address       | Automatic ~                                                                                                    |
|                   | Disallow ~                                                                                                    |

You can add multiple SR-IOV adapters to the same VM if your total NIC number does not exceed the "maximum physical interfaces supported in NSv". Now you're done with all the SR-IOV settings in VMWARE. You may need to configure your real physical switch that connected to the physical function NIC port to add the VLANs for supporting different VF sending traffics with different VLAN ID.

3 Enable "Reserve all guest memory (All locked)" option in VM Memory part.

| Virtual Hardware             | VM Options |           |                            |                |
|------------------------------|------------|-----------|----------------------------|----------------|
|                              |            |           |                            | ADD NEW DEVICE |
| > CPU                        |            | 8 v       |                            | θ              |
| <ul> <li>Memory *</li> </ul> |            | 10        | GB V                       |                |
| Reservation                  |            | 10240     | MB V                       | _              |
|                              |            | Reserve a | ll guest memory (All locke | 5)             |
| Limit                        |            | Unlimited | w MB                       | <u>-</u>       |
| Shares                       |            | Normal ~  | 102400                     |                |
| Memory Hot                   | Plug       | C Enable  |                            |                |

() IMPORTANT: Otherwise, the VM with SR-IOV devices cannot boot up due to memory error.

### **Performance Enhancement Configurations**

In the screenshots in above sections on configuration, we use the Intel 82599 (or X520) NIC as an example. But due to the limitations with these NICs, the RSS configurations can only be configured by the PF driver side. And after some testing and investigations, both the "ixgben" and "ixgbe" drivers from VMWARE cannot fully enable the multi-queue RSS feature in NSv's VF side. So all packets goes to only one RX queue for each NIC port. This may result some multi-core contentions on the RX side (may male more CPU time visible on the ODP scheduler when doing the performance profiling).

To achieve the best performance for NSv, make sure the RSS feature on the VF side inside the NSv works as expected (multiple RX queue can all evenly get packets when we have multiple traffic flows running through NSv). Currently, only the i40e (Intel 7xx NICs) driver can work as expected and get the best performance.

# Replace the default VMWARE Native driver (ends with "n") with original driver

Before going into the steps for enabling RSS on the PF driver side, enable the original Intel NIC drivers (i.e. "i40e" for Intel 7xx NICs) and disable the native VMWARE drivers (i.e. the "i40en" for Intel 7xx NICs).

The main reason for replacing the driver is that the "native" driver does NOT work with DPDK's VF driver and will cause SonicOSv always fails at the early stages on configuring VF drivers.

Firstly, you can use the following command to check which driver is in use.

```
[root@ESXi-10D7D100D252:~] esxcfg-nics -l | grep i40e
vmnic0 0000:18:00.0 i40en Up 10000Mbps Full 24:6e:96:d1:24:7c 1500 Intel
Corporation Ethernet Controller X710 for 10GbE SFP+
vmnic1 0000:18:00.1 i40en Up 10000Mbps Full 24:6e:96:d1:24:7e 1500 Intel
Corporation Ethernet Controller X710 for 10GbE SFP+
vmnic4 0000:3b:00.0 i40en Up 10000Mbps Full f8:f2:1e:21:98:60 1500 Intel
Corporation Ethernet Controller X710 for 10GbE SFP+
vmnic5 0000:3b:00.1 i40en Up 10000Mbps Full f8:f2:1e:21:98:62 1500 Intel
Corporation Ethernet Controller X710 for 10GbE SFP+
```

If the 3rd column says "i40en", then it means you need to replace it with "i40e".

Then check if the "i40e" drivers are available in your system. If not, you may need to search and download from VMWARE's website.

| esxcli | system | module       | list         |                        | grep                   | i40e      |
|--------|--------|--------------|--------------|------------------------|------------------------|-----------|
|        | true   |              | true         |                        |                        |           |
|        | true   |              | true         |                        |                        |           |
|        | true   |              | true         |                        |                        |           |
|        | esxcli | true<br>true | true<br>true | true true<br>true true | true true<br>true true | true true |

As you can see from above, we have both "i40e" and "i40en" drivers and all enabled and loaded by default. Now we need to disable the "i40en" and make sure enable the "i40e" driver module.

esxcli system module set -e=true -m=i40e esxcli system module set -e=false -m=i40en

Then we need reboot the Host server to apply this change. After the system boots up, you can check with "esxcfg-nics -I | grep i40e" to see if all those X710 NICs are using the "i40e" driver module instead of the "i40en".

### Set the RSS and max\_vfs parameters for i40e driver

There're some parameters can be set for "i40e" driver. You can use the following command to see the list of these parameters and the brief descriptions.

```
[root@ESXi-10D7D100D252:~] esxcli system module parameters list --module i40e
             Type Value Description
Name
_____
____
               array of int 4,4,4,4 Number of Receive-Side Scaling Descriptor Queues: 0 =
RSS
disable/default, 1-4 = enable (number of cpus)
VMDO
              array of int
                                Number of Virtual Machine Device Queues: 0/1 = disable,
2-16 enable (default = 8)
                                  Debug level (O=none,...,16=all)
Initial heap size allocated for the driver.
               int
debua
heap initial
               int
heap max
               int
                                    Maximum attainable heap size for the driver.
               array of int 4, 4, 4, 4 Number of Virtual Functions: 0 = disable (default),
max vfs
1-128 = enable this many VFs
```

skb mpool initial int Driver's minimum private socket buffer memory pool size. skb mpool max int Maximum attainable private socket buffer memory pool size for the driver.

There are only 2 parameters that we need to set for enabling SR-IOV and RSS features: "max vfs" and "RSS". As the maximum RSS queues are 4 for current i40e and we set the maximum number of VFs to 4 as example, then you can use the following command to set the values.

esxcli system module parameters set --module i40e -p "RSS=4,4,4,4 max vfs=4,4,4,4"

Please note that we set four numbers for both parameters. This is because we have four NICs in "esxcfg-nics" results and we would like to enable these features for all these four NICs.

After this command, then you need to reboot the Host again to apply these changes.

After the system boots up, you can change your NSv's NIC settings to setup the SR-IOV interfaces upon the X710 physical NIC and do the performance testing.

### Note on Test Methods

### • Always use multiple flows to test the performance

Due to our multi-core processing design, always use multiple traffic flow when testing the throughput.

And for these flows, we should make sure only 1 of the 4 tuples (srcIP/dstIP/srcPort/dstPort) changes for each flow. This can make sure the RSS hash and our connection tag hash to work perfectly to distribute the flows to different cores.

#### • Disable the "Use 4 Byte Signature" feature in IXIA

In IxNetwork RFC2544 test settings, the following configuration may affect the result.

| Traffic Selection                      | Traffic Options                                                                                   |                                                | IxN                                                              | etwor |
|----------------------------------------|---------------------------------------------------------------------------------------------------|------------------------------------------------|------------------------------------------------------------------|-------|
| Protocols                              | Traffic Generation     Traffic Item at Run Time     Trame Size                                    | Transmit Traffic Start Delay (s)               | 2 2                                                              |       |
| 01 Stats Parameters<br>Test Parameters | V Dee 4 Byte Signature<br>Mode Custom =                                                           | Delay After Transmit (s)                       | 2 \$                                                             |       |
| Finish                                 | Frame Stees 1558                                                                                  | Delay Yakar 0 C                                | No Ordering                                                      |       |
| t t                                    | - IPed/IPe6 Ratio                                                                                 | Peak Loading Replication Count Learning Frames | 13                                                               | _     |
|                                        | Brv4 (H)         Find         *           Brv4 (%)         50.0 °         Brv6 (%)         50.0 ° | Prequency: Once Per Test *                     | Send MAC Learning Only Send Router Solicitation Prame Size: 64 0 |       |
| t to                                   | Error let                                                                                         |                                                |                                                                  |       |
|                                        | Message                                                                                           | Suggestion                                     |                                                                  |       |

This "Use 4 Byte Signature" shall only be used in testing the packets with 64 bytes size. Otherwise, disable this.

46

# Using the $NS_v$ Management Console

The NSv management console provides options for viewing and changing system and network settings, running diagnostics, rebooting SonicOS, and other functions. The NSv management console can be accessed after you log into the ESXi remote console.

### To access and navigate the management console:

- 1 Log into the ESXi remote console by selecting your NSv in the vSphere or vCenter interface and clicking Actions > Open Remote Console, then clicking inside the console window. Use your initial login credential (admin / password) to get to the SonicOS prompt.
- 2 Press **Ctrl+s** and then press the **spacebar** to toggle between the ESXi remote console and the NSv management console. That is, press the **Ctrl** key and 's' key together, then release and press the **spacebar**.

| Menu-<br>System Info<br>Management Network<br>Test Management Network<br>Diagnostics<br>NTP Server<br>Lockdown Mode<br>System Update<br>Reboot I Shutdown<br>About<br>Logs | SonicOS Version<br>GUID<br>System Tine<br>Up Tine<br>CPU Load | : NSv Unlicensed Beta<br>: 6.5.0.0<br>:<br>: Tue 2018-03-27 20:58:06 UTC<br>: 41 minutes 35 seconds<br>: 1.1 1min 1.1 5min 1.0 10min |
|----------------------------------------------------------------------------------------------------|---------------------------------------------------------------|----------------------------------------------------------------------------------------------------|
| Up / Down to select items<br>TAB to move between views<br>Enter to action/edit an item<br>SonicWall (c) 2018   Uptime 41 min                                               | https://192.168.                                              | : Operational<br>onicWall web interface visit:<br>/<br>[Ctrl-s spacebar] to switch console                                           |

- 3 The main menu is displayed in the side menu (left pane). Use the up/down arrow keys to move the focus between menu items. As the focus shifts, the right pane displays the options and information for that menu item. The currently selected item is highlighted in black.
- 4 Press the **Tab** key to move the focus from side menu to the main view (right pane), or vice versa.
- 5 In the main view, use the up/down arrow keys to move the focus between options. Items shown inside square brackets denote actionable items.

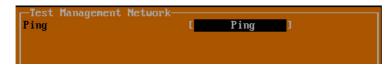

6 To select an option for editing or to choose the associated action, use the up/down arrow keys to move the focus to the editable/actionable items and press the **Enter** key.

An edit/selection dialog is displayed in the middle of the main view below the option list. Some dialogs have selectable actions and some are only for information:

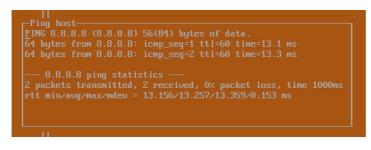

Some dialogs are for input:

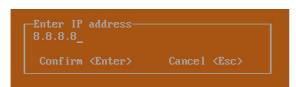

7 Use the arrow keys as needed to move between selections in the dialog. To change a value, press Backspace to erase each character, then type in the new value. When ready, press Enter to commit the change or perform the selected action. You can dismiss the dialog by pressing Esc.

The NSv management menu choices are described in the following sections:

- System Info on page 50
- Management Network on page 51
- Test Management Network on page 51
- Diagnostics on page 53
- NTP Server on page 54
- Lockdown Mode on page 54
- Reboot | Shutdown on page 55
- About on page 55
- Logs on page 56

## System Info

| r Menu                                                                                 | -JSystem Info                         |                                                                                                    |
|----------------------------------------------------------------------------------------|---------------------------------------|----------------------------------------------------------------------------------------------------|
| System Info                                                                            | Mode 1                                | : SonicWall Network Security - Virtual Series                                                                                                    |
| Management Network                                                                     | Product Code                          | : 70000                                                                                                    |
| Test Management Network                                                                | Serial Number                         |                                                                                                    |
| Diagnostics                                                                            | Model Name                            | : NSv Unlicensed Beta                                                                                                    |
| NTP Server                                                                             | SonicOS Version                       | : 6.5.0.0                                                                                                    |
| Lockdown Mode                                                                          | GUID                                  | The second second s |
| System Update                                                                          |                                       |                                                                                                    |
| Reboot   Shutdown                                                                      | System Time                           | : Tue 2018-03-27 20:58:06 UTC                                                                                                    |
| About                                                                                  | Up Time                               | : 41 minutes 35 seconds                                                                                                    |
| Logs                                                                                   | CPU Load                              | : 1.1 1min 1.1 5min 1.0 10min                                                                                                    |
|                                                                                        | SonicOS                               | : Operational                                                                                                    |
| Up ∕ Down to select items<br>TAB to move between views<br>Enter to action∕edit an item | To log into the S<br>https://192.168. | SonicWall web interface visit:                                                                                                    |
| SonicWall (c) 2018   Uptime 41 m                                                       | inutes                                | [Ctrl-s spacebar] to switch console                                                                                                    |

Some of the information in the **System Info** screen is dynamic. The following information is displayed:

- Model This is the model of the NSv appliance.
- **Product code** This is the product code of the NSv appliance.
- Serial Number The serial number for the appliance; this is a number unique to every NSv instance deployed. This number can be used to identify the NSv appliance on MySonicWall.
- **Model Name** This is the model name of the NSv appliance.
- **SonicOS Version** This is the currently running SonicOS version of the NSv appliance.
- **GUID** Every NSv instance has a GUID which is displayed here.
- System Time This is the current system time on the NSv appliance.
- Up Time This is the total time that the NSv appliance has been running.
- Average Load This shows the average CPU load for the last 1 minute, 5 minutes and 10 minutes. You can change the Average load time durations to view the CPU load over longer or shorter time periods.
- SonicOS This presents the current state of the SonicOS service on the NSv. Operational is displayed here when the SonicOS service is running normally, Not Operational when there is a problem with the service and Operational (debug) if the service is currently running in debug mode.

## Management Network

| VMRC 🕶 📔 💌 🖶 📜                                                                                                    |                                                                                                    |                                                                                          | *             |
|----------------------------------------------------------------------------------------------------|----------------------------------------------------------------------------------------------------|------------------------------------------------------------------------------------------|---------------|
| Menu<br>System Info<br>Management Network<br>Test Management Network<br>Diagnostics<br>MTF Server<br>Lockdown Mode<br>Beboot I Shutdown | Management Network<br>Management interface<br>IP04 Address<br>Netmask<br>Mac address<br>IP06 Address<br>IP06 Address<br>Gateway | X1<br>10.202.9.244<br>255.255.255.0<br>00:::29<br>fe80::250:56ff:fe91:c394<br>10.202.9.1 |               |
| About<br>Logs                                                                                                    | DNS 1<br>DNS 2                                                                                                    |                                                                                          |               |
| Up / Down to select items<br>TAB to move between views<br>Enter to action/edit an item<br>Space to hide/show side menu                  | To log into the SonicWall (<br>https://10.202.9.244/                                                                            |                                                                                          |               |
| <br>SonicWall (c) 2018   Uptime 9 min                                                                                                   | utes                                                                                                    | [Ctrl-s spacebar] to s                                                                   | witch console |

In the **Management Network** screen, the network settings displayed in the white text are read-only except when the management console is in SafeMode. In SafeMode, you can configure these settings.

- Management Interface This is the current interface serving as the management interface. This defaults to X1.
- IPv4 Address This is the IPv4 address currently assigned to the management interface.
- Netmask This is the netmask currently assigned to the management interface.
- Mac Address This is the MAC address of the management interface.
- IPv6 address This is the IPv6 address currently assigned to the management interface.
- Gateway This is the default gateway currently in use by the NSv appliance.
- **DNS** This is a list of the DNS servers currently being used by the NSv appliance.

### **Test Management Network**

| Menu-<br>System Info<br>Management Network<br>Test Management Network<br>Diagnostics<br>NTP Server<br>Lockdown Mode<br>System Update<br>Reboot I Shutdown<br>About<br>Logs | Test Management Network<br>Ping [ Ping ]<br>Nslookup [ Nslookup ]              |
|----------------------------------------------------------------------------------------------------|--------------------------------------------------------------------------------|
|                                                                                                    | Enter IP address<br>192.168.8.1_<br>Confirm <enter> Cancel <esc></esc></enter> |
| Up / Down to select items<br>TAB to move between views<br>Enter to action/edit an item                                                                                     |                                                                                |
| SonicWall (c) 2018   Uptime 3 minu                                                                                                    | tes [Ctrl-s spacebar] to switch console                                        |

The **Test Management Network** screen provides the **Ping** and **Nslookup** tools to test connectivity between the management interface and the local network. **Ping** is used to test whether hosts in the network are reachable. **Nslookup** is available for sending DNS queries from the NSv appliance.

### To use Ping:

- 1 Select **Test Management Network** in the Menu and press **Tab** to move the focus into the **Test Management Network** screen.
- 2 Select **Ping** to highlight it and then press **Enter** to display the **Enter IP address** dialog.
- 3 Navigate into the dialog, press **Backspace** to clear the current value, and then type in the IP address that you want to ping.
- 4 Press Enter.

The ping output is displayed in the **Ping host** dialog.

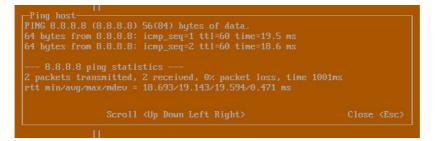

5 Press the **Esc** key to close the dialog.

#### To use Nslookup:

- 1 Select **Test Management Network** in the Menu and press **Tab** to move the focus into the **Test Management Network** screen.
- 2 Select **Nslookup** to highlight it and press **Enter** to display the **Enter hostname** dialog.

| Menu-<br>System Info<br>Management Network<br>Test Management Network<br>Diagnostics<br>NTP Server<br>Lockdown Mode<br>System Update<br>Reboot I Shutdown<br>About<br>Logs | -Test Management Network-<br>Ping [ Ping ]<br>Nslookup [ Nslookup ]             |    |
|----------------------------------------------------------------------------------------------------|---------------------------------------------------------------------------------|----|
| Up / Down to select items<br>TAB to move between views<br>Enter to action/edit an item                                                                                     | -Enter hostname-<br>sonicwall.com<br>Confirm <enter> Cancel <esc></esc></enter> |    |
| SonicWall (c) 2018   Uptime 5 minu                                                                                                    | es [Ctrl-s spacebar] to switch cons                                             | ol |

- 3 Navigate into the dialog, press **Backspace** to clear the current value, and then type in the hostname that you want to look up with a DNS query.
- 4 Press Enter.

The Nslookup query results are displayed in an information dialog. You can scroll up and down within the dialog by using the up/down arrow keys.

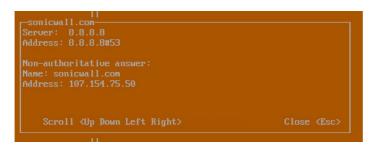

5 Press the **Esc** key to close the dialog.

## Diagnostics

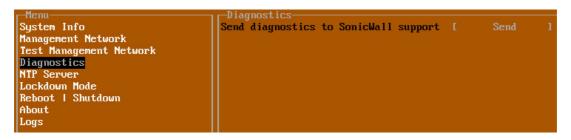

In the **Diagnostics** screen, you can send diagnostics to SonicWall Technical Support. This has the same functionality as clicking **SEND DIAGNOSTIC REPORTS TO SUPPORT** in the **INVESTIGATE | Tools | System Diagnostics** page of the SonicOS web management interface.

() NOTE: Your NSv appliance must have internet access to send the diagnostics report to SonicWall Support.

To send the diagnostics report, select **Send** in the main view to highlight it, then press **Enter**. A dialog box showing the diagnostics send output is displayed. The last message indicates success or failure.

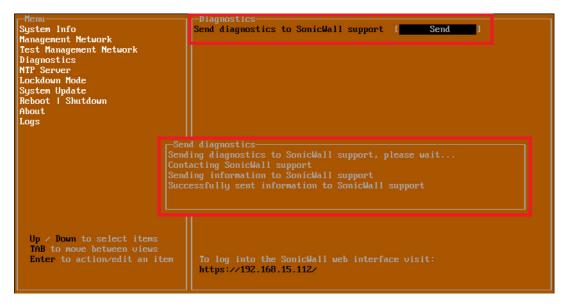

Press the Esc key to close the dialog.

Any errors during the Send process are displayed in the Send diagnostics dialog box.

Common reasons for the report failing to send include:

- Misconfigured/missing default gateway
- Misconfigured/missing DNS servers
- Inline proxy

**NOTE:** The Send Diagnostics tool does not currently work through HTTP proxies.

## NTP Server

| r Menu                  |                      |                             |
|-------------------------|----------------------|-----------------------------|
| System Info             | Sync with ntp server | I Perform sync 1            |
| Management Network      | Current time         | Fri 2018-01-26 23:16:52 UTC |
| Test Management Network | Network time enabled |                             |
| Diagnostics             | NTP synchronized     |                             |
| NTP Server              |                      |                             |
| Lockdown Mode           |                      |                             |
| Reboot   Shutdown       |                      |                             |
| About                   |                      |                             |
| Logs                    |                      |                             |
|                         |                      |                             |

In the **NTP Server** screen, you can synchronize with an NTP server. For complete NTP Server configuration options, log into the SonicOS management interface and navigate to the **MANAGE | Appliance > System Time** page.

The **NTP Server** screen displays the following information:

- **Sync with NTP server** This button forces the NSv appliance's NTP client to perform a sync with the configured NTP server(s).
- **Current time** The current time on the NSv appliance.
- Network time enabled A Yes/No value determining whether the NTP client is currently configured to keep in sync with an NTP server.
- **NTP synchronized** A Yes/No value determining if the NS*v* appliance is currently synchronized with the configured NTP server(s).

## Lockdown Mode

| r-Menu                  | Lockdown Mode   |        |   |
|-------------------------|-----------------|--------|---|
| System Info             | Enable lockdown | Enable | 1 |
| Management Network      |                 |        |   |
| Test Management Network |                 |        |   |
| Diagnostics             |                 |        |   |
| NTP Server              |                 |        |   |
| Lockdown Mode           |                 |        |   |
| Reboot   Shutdown       |                 |        |   |
| About                   |                 |        |   |
| Logs                    |                 |        |   |
|                         |                 |        |   |

In the **Lockdown Mode** screen, you can enable *Strict Lockdown* mode. When enabled, the management console is effectively disabled. A dialog box that cannot be closed is permanently displayed on the management console. This prevents any person from accessing the management console.

To enable Strict Lockdown mode, select **Enable** and then press **Enter**.

**CAUTION:** Be careful about enabling Strict Lockdown mode. Strict Lockdown mode cannot be disabled.

### **Temporary Lockdown Mode**

A temporary lockdown mode can be enabled and disabled in SonicOS on the **MANAGE | Appliance > Base** Settings page. You can enable lockdown mode by clearing the Enable management console checkbox under the Advanced Management section, and can disable lockdown mode by selecting the checkbox. Click ACCEPT after each change.

The management console will automatically be enabled/disabled a few seconds after it has been enabled/disabled in the SonicOS web interface page.

## Reboot | Shutdown

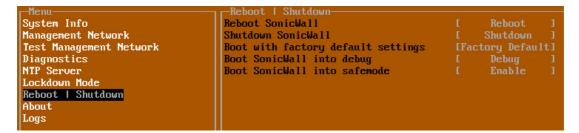

The **Reboot | Shutdown** screen provides functions for rebooting the NSv appliance, enabling debug mode, and enabling SafeMode. To perform an action, position the focus and then press **Enter** to select the desired action. Select **Yes** in the confirmation dialog, then press **Enter** again.

The actions available on the **Reboot | Shutdown** screen are:

- **Reboot SonicWall** Restarts the NSv Series virtual appliance with current configuration settings.
- **Shutdown SonicWall** Powers off the NSv Series virtual appliance.
- **Boot with factory default settings** Restarts the NSv Series virtual appliance using factory default settings. All configuration settings will be erased.
- **Boot SonicWall into debug** Restarts the NSv Series virtual appliance into debug mode. Normally this operation is performed under the guidance of SonicWall Technical Support.
- **Boot SonicWall into safemode** Puts the NSv Series virtual appliance into SafeMode. For more information, see Using SafeMode on the NSv on page 56.

## About

| Menu<br>System Info<br>Management Network<br>Test Management Network<br>Diagnostics<br>NTP Server<br>Lockdown Mode<br>Reboot I Shutdown<br>About | About<br>SonicWall SonicCore<br>Version<br>Build name | 6.5.0<br>6.5.0–288+SonicCore-SonicOsV–6.5–Daily |
|----------------------------------------------------------------------------------------------------|-------------------------------------------------------|-------------------------------------------------|
|----------------------------------------------------------------------------------------------------|-------------------------------------------------------|-------------------------------------------------|

The About screen provides information about the software version and build.

## Logs

The **Logs** screen displays log events for the NSv appliance.

| r-Menu                                 | Apr 25 20:31:54 | localhost Automatic secure crash analysis reporting is enabled                 |
|----------------------------------------|-----------------|--------------------------------------------------------------------------------|
| System Info                            |                 | localhost Periodic secure diagnostic reporting for support purposes is enabled |
| Management Network                     | Apr 25 20:31:54 | localhost Initializing SonicWall support services                              |
| Test Management Network                | Apr 25 20:31:52 | localhost Completed configuring the operating environment for SonicOS          |
| Diagnostics                            | Apr 25 20:31:52 | localhost Completed configuring the operating environment for SonicOS          |
| NTP Server                             | Apr 25 20:31:51 | localhost Model: "NSv 800" supports 8 CPU, current CPU count is only 2, for im |
| Lockdown Mode                          | Apr 25 20:31:51 | localhost Total memory installed 10237296 Kb                                   |
| System Update                          | Apr 25 20:31:51 | localhost CPU flags: fpu ume de pse tsc msr pae mce cx8 apic sep mtrr pge mca  |
| Reboot   Shutdown                      | Apr 25 20:31:51 | localhost CPU count: 2, Model "Intel(R) Xeon(R) CPU E5-2690 v3 @ 2.60GHz"      |
| About                                  |                 | localhost Configuring the operating environment for SonicOS                    |
| Logs                                   | Reboot          |                                                                                |
|                                        |                 | localhost Unconfigure the operating environment for SonicOS                    |
|                                        |                 | localhost Automatic secure crash analysis reporting is enabled                 |
|                                        |                 | localhost Periodic secure diagnostic reporting for support purposes is enabled |
|                                        |                 | localhost Initializing SonicWall support services                              |
|                                        |                 | localhost Completed configuring the operating environment for SonicOS          |
|                                        |                 | localhost No system information file available                                 |
|                                        |                 | localhost Total memory installed 10237296 Kb                                   |
|                                        |                 | localhost CPU flags: fpu ume de pse tsc msr pae mce cx8 apic sep mtrr pge mca  |
|                                        |                 | localhost CPU count: 2, Model "Intel(R) Xeon(R) CPU E5-2690 v3 @ 2.60GHz"      |
|                                        | Apr 25 20:04:24 | localhost Configuring the operating environment for SonicOS                    |
|                                        |                 |                                                                                |
| Up / Down to select items              |                 |                                                                                |
| TAB to move between views              |                 |                                                                                |
| Enter to action/edit an item           |                 |                                                                                |
| Space to hide/show side menu           |                 |                                                                                |
|                                        |                 | Nuclearly and the Although 24                                                  |
| -<br>SonicWall (c) 2018   Uptime 23 ho |                 | Navigate view Current Line: 1 Lines: 21<br>[Ctrl-s spacebar] to switch console |
| SUMICWAIL (C) 2016 I Uptime 23 no      | urs, to minutes | LUTI-S SPACEDARI TO SWITCH CONSOLE                                             |

# Using SafeMode on the $NS_v$

The NSv appliance will enter SafeMode if SonicOS restarts three times unexpectedly within 200 seconds. When the NSv appliance is in SafeMode, the appliance starts with a very limited set of services and features enabled. This is useful when trying to troubleshoot issues. The NSv appliance can also be configured to boot into SafeMode by using the **Reboot | Shutdown** screen.

In SafeMode, some of the features the management console provides are different in the following ways:

- Configurable interfaces
- Configurable default gateway
- Configurable DNS servers

**NOTE:** Changes made to interfaces in SafeMode are *not* persistent between reboots.

When the NSv is in SafeMode, the SonicOS service is one of the services that is not enabled and is shown as *Not operational* on the SafeMode **System Info** screen.

The SafeMode Management Console always starts with the **System Info** screen.

| -Safemode menu<br>System Info<br>Management Network<br>Test Management Network<br>Diagnostics<br>NTP Server<br>System Update<br>Reboot   Shutdown<br>About<br>Logs | SonicOS Version<br>GUID<br>System Time | : 5F<br>: Tue 2018-03-13 21:57:22 UTC<br>: 6 hours 33 minutes 19 seconds | eries      |
|----------------------------------------------------------------------------------------------------|----------------------------------------|--------------------------------------------------------------------------|------------|
| Up / Down to select items<br>TAB to move between views<br>Enter to action/edit an item<br>SonicWall (c) 2018   Uptime 6 hour                                       | http://192.168.14.                     | ufemode, to access recovery options visit:<br>2107                       | [safemode] |

NOTE: To exit SafeMode, disable it on the Reboot | Shutdown screen or deploy a new firmware image. See Disabling SafeMode on page 58 and Installing a New SonicOS Version in SafeMode on page 62 for more information.

### **Topics:**

- Enabling SafeMode on page 57
- Disabling SafeMode on page 58
- Configuring the Management Network in SafeMode on page 59
- Installing a New SonicOS Version in SafeMode on page 62
- Downloading Logs in SafeMode on page 63

### **Enabling SafeMode**

SafeMode can be enabled from the management console.

### To enable SafeMode:

- 1 Access the NSv management console as described in Configuring SR-IOV on page 34.
- 2 In the console, select the **Reboot | Shutdown** option and then press **Enter**.

3 Navigate down to the **Boot SonicWall into safemode** option to highlight **Enable**, and then press **Enter**.

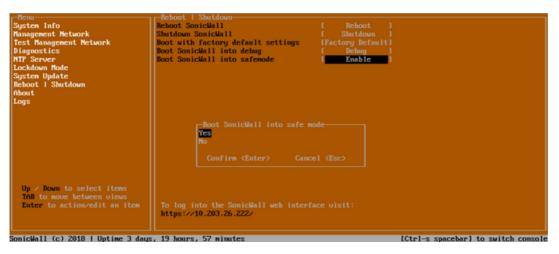

- 4 Select **Yes** in the confirmation dialog.
- 5 Press Enter.

The NSv immediately reboots and comes back up in SafeMode.

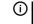

**NOTE:** In SafeMode, the web interface is served from an HTTP server. The HTTPS server is not started in SafeMode.

### **Disabling SafeMode**

### To disable SafeMode:

- 1 In the SafeMode menu in the NSv management console, select the **Reboot | Shutdown** option and press **Enter**.
- 2 In the **Reboot | Shutdown** screen, navigate down to the **Boot SonicWall into safemode** option to highlight **Disable**, and then press **Enter**.

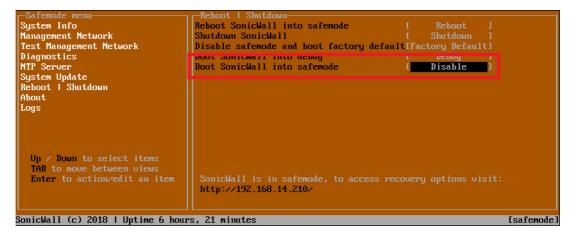

- 3 Select **Yes** in the confirmation dialog.
- 4 Press Enter.

The NSv immediately reboots and boots up in normal mode.

### **Configuring the Management Network in SafeMode**

When the Management Console is in SafeMode, the **Management Network** screen provides features to configure the NSv appliance interfaces:

- **Management Interface** This is the currently selected interface. This defaults to X1. Use this to select any of the NSv appliance interfaces.
- IPv4 Address The current IPv4 address currently assigned to the Management Interface.
- Netmask The current Netmask assigned to the Management Interface.
- Mac Address The MAC address of the Management Interface.
- IPv6 Address The currently assigned IPv6 address of the Management Interface.
- Gateway The current Default Gateway currently in use by the NSv appliance.
- **DNS** A list of the current DNS servers currently being used by the NSv appliance.

**() NOTE:** Changes made to interfaces in SafeMode are *not* persistent between reboots.

**Topics:** 

- Configuring Interface Settings on page 59
- Disabling an Interface on page 61

### **Configuring Interface Settings**

In SafeMode, the **Management Network** screen includes editable and actionable items which are read-only when the management console is in normal mode.

| Management Network       Management interface       X1         Diagnostics       IPv4 Address       192.168.14.200       I         NTF Server       Netmask       1255.255.248.0       I         System Update       Management interface       X1       I         Beboot I Shutdown       Management interface       IPv4 Address       00:00:23:ba:00:39         Beboot I Shutdown       Management interface       IPv4 Address       00:00:23:ba:00:39         Gateway       I 192.168.8.1       I       IPv4 Address       192.168.8.1       IPv5 Address         Logs       IPv5 Address       fe80:200:23:Firebaice99       Gateway       IPv5 Address       IPv5 Address       IPv5 Addres | -Safemode menu                                                                                                  | The second control of the second second second second second second second second second second second second s |   |                   |    |
|----------------------------------------------------------------------------------------------------|----------------------------------------------------------------------------------------------------|----------------------------------------------------------------------------------------------------|---|-------------------|----|
| Up < Down to select items                                                                                                    | Ogoton Theo                                                                                                    |                                                                                                    | E | X1                | 1  |
| Diagnostics       NTP Server         System Update       Retnask       I       255.246.0       I         Reboot I       Shutdown       Gateway       I       192.168.8.1       I         About       DNS 1       I       8.8.8.8       I         DNS 2       I       8.8.4.4       I         Select Interface       X0       X1       X2       X3         X4       X3       X4       X5       X6         X7       Confirm <enter>       Cancel <esc>       SonicWall is in safemode, to access recovery options visit:         http://192.168.14.200/ or http://192.168.1.254/       SonicWall is in safemode, to thtp://192.168.1.254/</esc></enter>                                                                                                    |                                                                                                    | Third Address                                                                                                   |   | 402 400 44 200    |    |
| NTP Server       Hac address       00:0c:29:ba:0e:99         System Update       IPo6 Address       fc80::20c:23ff:feba:e99         Gateway       [ 192.168.8.1 ]       I         About       DNS 1       [ 8.8.6.8 ]       I         DNS 2       [ 8.8.4.4 ]       I         Select Interface       X0       X2       X3         X0       X2       X3       X4         X5       X6       X7       Confirm (Enter) Cancel (Esc)         Up / Down to select items       SonicWall is in safemode, to access recovery options visit:       http://192.168.14.200/ or http://192.168.1.254/                                                                                                    | a de la de la companya de la companya de la companya de la companya de la companya de la companya de la company |                                                                                                    |   |                   |    |
| System Update       IPv6 Address       fc80::20c:29ff:fcba:e99         Reboot I Shutdown       Gateway       [ 192.168.8.1 ]         About       DNS 1       [ 8.8.8.8 ]         Logs       Select Interface         X2       X3         X4       X5         X5       X6         X7       Confirm <enter> Cancel <esc>         Up / Down to select items         TAB to move between views         Enter to action/edit an item         SonicWall is in safemode, to access recovery options visit:         http://192.168.14.200/ or http://192.168.1.254/</esc></enter>                                                                                                    |                                                                                                    |                                                                                                    |   |                   |    |
| Reboot I Shutdown       Gateway       I       192.168.8.1       I         About       DNS 1       I       8.8.8.8       I         DNS 2       I       8.8.4.4       I         Select Interface       X0       X2       X3         X2       X3       X4       X5         X6       X7       Confirm (Enter)       Cancel (Esc)         Up / Down to select items       SonicWall is in safemode, to access recovery options visit:       http://192.168.14.200/ or http://192.168.1.254/                                                                                                    |                                                                                                    |                                                                                                    |   |                   | 99 |
| Logs DNS 2 Elect Interface<br>X0<br>X2<br>X3<br>X4<br>X5<br>X6<br>X7<br>Confirm (Enter) Cancel (Esc)<br>Up / Down to select items<br>TAB to move between views<br>Enter to action/edit an item<br>SonicWall is in safemode, to access recovery options visit:<br>http://192.168.14.200/ or http://192.168.1.254/                                                                                                    |                                                                                                    | Gateway                                                                                                    |   |                   |    |
| Select Interface<br>X0<br>X2<br>X3<br>X4<br>X5<br>X6<br>X7<br>Confirm (Enter) Cancel (Esc)<br>Up / Down to select items<br>TAB to move between views<br>Enter to action/edit an item<br>SomicWall is in safemode, to access recovery options visit:<br>http://192.168.14.200/ or http://192.168.1.254/                                                                                                    | About                                                                                                    |                                                                                                    |   |                   |    |
| Up / Down to select items         TAB to move between views         Enter to action/edit an item         SonicWall is in safemode, to access recovery options visit:         http://192.168.14.200/ or http://192.168.1.254/                                                                                                    | Logs                                                                                                    | DNS 2                                                                                                    |   |                   |    |
| Soviellall (c) 2018 L Untime 5 hours 43 minutes                                                                                                    | TAB to move between views                                                                                       | X2<br>X3<br>X4<br>X5<br>X6<br>X7<br>Confirm <enter><br/>SonicWall is in safemode, to ad</enter>                 |   | ry options visit: |    |
|                                                                                                    | SonicHall (c) 2018   Untime 5 hour                                                                              | s. 43 minutes                                                                                                   |   |                   |    |

### To edit an interface:

1 In the SafeMode Management Network screen, select the Management interface option and then press Enter.

| The Select Interface list appears, | displaying all of the in | nterfaces available on the NSv. |
|------------------------------------|--------------------------|---------------------------------|
|------------------------------------|--------------------------|---------------------------------|

| Safemode menu                                                                                                    | Hanagonorio ho ovor h                                             |                                              |                   |            |
|----------------------------------------------------------------------------------------------------|-------------------------------------------------------------------|----------------------------------------------|-------------------|------------|
| Cyclon Info                                                                                                    | Management interface                                              | 1                                            | X1                | 1          |
| Management Network                                                                                                    | The second second                                                 |                                              | 100 100 11 000    |            |
| 🛛 de la de la companya de la companya de | IPu4 Address                                                      |                                              | 192.168.14.200    |            |
| Diagnostics                                                                                                    | Netmask                                                           |                                              | 255.255.248.0     |            |
| NTP Server                                                                                                    | Mac address<br>IPu6 Address                                       |                                              | 0:0c:29:ba:0e:99  |            |
| System Update                                                                                                    |                                                                   | fe80                                         | ::20c:29ff:feba:e | 12         |
| Reboot   Shutdown                                                                                                    | Gateway                                                           |                                              | 192.168.8.1       |            |
| About                                                                                                    | DNS 1                                                             |                                              |                   |            |
| Logs                                                                                                    | DNS 2                                                             |                                              |                   |            |
|                                                                                                    | X0<br>X2<br>X3<br>X4<br>X5<br>X6<br>X7<br>Confirm <enter></enter> | Cancel <esc< th=""><th></th><th></th></esc<> |                   |            |
| Up / Down to select items<br>TAB to move between views<br>Enter to action/edit an item                                                                                                    | SonicWall is in safemode, to a<br>http://192.168.14.200/ or http  |                                              |                   | [safenode] |

2 Select the interface you wish to edit and press Enter.

The IPv4 and IPv6 addresses, Netmask, MAC address, Gateway, and DNS settings are displayed on the screen above the interface selection dialog.

3 To edit the IPv4 address, select IPv4 Address on the screen and press Enter.

The on-screen dialog displays the current IP address.

- 4 Navigate into the dialog and make the desired changes, then press **Enter** to close the dialog or press **Esc** to cancel and close the dialog.
- 5 Two new buttons appear on the screen after you make changes to an interface setting: **Save changes** and **Cancel**. You can use the **Tab** key to navigate to these buttons.

| -Safemode menu-                                                                        | Management Network                                           |                                                       |           |
|----------------------------------------------------------------------------------------|--------------------------------------------------------------|-------------------------------------------------------|-----------|
| System Info                                                                            | Management interface                                         | E X1                                                  |           |
| Management Network                                                                     |                                                              |                                                       |           |
| Test Management Network                                                                | IPv4 Address                                                 | [ 192.168.14.210                                      | ]         |
| Diagnostics                                                                            | Netmask                                                      | [ 255.255.248.0                                       | 1         |
| NTP Server                                                                             | Mac address                                                  | 00:0c:29:ba:0e:99                                     |           |
| System Update                                                                          | IPu6 Address                                                 | fe80::20c:29ff:feba:e                                 | 99        |
| Reboot   Shutdown                                                                      | Gateway                                                      | [ 192.168.8.1                                         |           |
| About                                                                                  | DNS 1                                                        | [ 8.8.8.8                                             |           |
| Logs                                                                                   | DNS 2                                                        | [ 8.8.4.4                                             |           |
|                                                                                        | Save changes                                                 |                                                       | Cance 1   |
| Up / Down to select items<br>TAB to move between views<br>Enter to action/edit an item | Sonic⊎all is in safemode, to<br>http://192.168.14.210/ or ht | access recovery options visit:<br>tp://192.168.1.254/ |           |
| SonicWall (c) 2018   Uptime 6 hour                                                     | rs, 1 minute                                                 |                                                       | [safemode |

**NOTE:** You cannot navigate to the left navigation pane until you either save changes or cancel using these buttons.

Do one of the following:

- To make changes to other settings for this interface, navigate to the desired setting, press Enter, make the changes in the dialog, then press Enter to close the dialog for that setting. Repeat for other settings, as needed.
- If finished making changes to the settings for this interface, press **Tab** to navigate to the **Save changes** button and then press **Enter** to save your changes.
- Press **Tab** to navigate to the **Cancel** button and then press **Enter** to cancel all changes to the settings for this interface.

### **Disabling an Interface**

You can disable an interface while in SafeMode.

### To disable an interface:

- 1 In the SafeMode Management Network screen, select the Management interface option.
- 2 Press Enter.

The **Select Interface** list appears, displaying all of the interfaces available on the NSv.

3 Select the interface you wish to edit and press Enter.

The IPv4 and IPv6 addresses, Netmask, MAC address, Gateway, and DNS settings are displayed on the screen above the interface selection dialog.

4 Select IPv4 Address and press Enter.

The on-screen dialog displays the current IP address.

5 Navigate into the dialog and change the IP address to **0.0.0.0**, then press Enter.

| Safemode menu<br>System Info<br>Management Network<br>Test Management Network<br>Diagnostics<br>NTP Server<br>System Update<br>Reboot I Shutdown<br>About<br>Logs | Management Network<br>Management interface<br>IPu4 Address<br>Network<br>Nac address<br>IPu6 Address<br>Gateway<br>DNS 1<br>DNS 2             | X1<br>192.168.0.15<br>255.255.255.4<br>00:0c:29:5a:19:dd<br>0::20c:29ff:fe5a:<br>192.168.0.1<br>8.8.8.8<br>8.8.4.4 | ]<br>]<br>19dd<br>]<br>] |
|----------------------------------------------------------------------------------------------------|----------------------------------------------------------------------------------------------------|----------------------------------------------------------------------------------------------------|--------------------------|
| Up / Down to select items<br>TAB to move between views<br>Enter to action/edit an item                                                                            | Enter IP address<br>0.0.0.0_<br>Confirm <enter> Came<br/>SonicWall is in safemode, to access<br/>http://192.168.0.15/ or http://192.1</enter> | ) options visit:                                                                                                   |                          |

The Save changes button is displayed.

6 Press Tab to navigate to the Save changes button and then press Enter.

The interface is disabled.

| Management Network<br>Management interface | I | X1                                                        | 1                  |
|--------------------------------------------|---|-----------------------------------------------------------|--------------------|
| IPu4 Address<br>Netmask<br>Man address     |   | Not configured                                            |                    |
| IPu6 Address<br>Gateway<br>DNS 1<br>DNS 2  |   | e80::20c:29ff:fe5a:1<br>192.168.0.1<br>8.8.8.8<br>8.8.4.4 | 9dd<br>]<br>]<br>] |
|                                            |   |                                                           |                    |

### Installing a New SonicOS Version in SafeMode

SWI files are used to upgrade SonicOS. You can download the latest SWI image file from MySonicWall.

In SafeMode, you can upload a new SonicOS SWI image and apply it to the NSv appliance. The SafeMode web management interface is used to perform an upgrade, rather than SafeMode in the NSv management console. When viewing the NSv management console in SafeMode, the URL for the SafeMode web interface is displayed at the bottom of the screen.

**NOTE:** In SafeMode, the web management interface is only available via http (not https).

### To install a new SonicOS from SafeMode:

- 1 With the NSv in SafeMode, view the NSv management console. At the bottom of the screen, the URL for the SafeMode web management interface is displayed.
- 2 In a browser, navigate to the URL provided at the bottom of the Management Console screen. The SafeMode web management interface displays.

| SONIC WALL Network Security Virtual                                                                                                    |                                      |                                         |                                         |      |                      |  |  |
|----------------------------------------------------------------------------------------------------|--------------------------------------|-----------------------------------------|-----------------------------------------|------|----------------------|--|--|
| SonicOS is running in Safe Mode         Safe Mode will allow you to do any of the following:       SonicOS Product Info         > Download the Safe Mode Logs for troubleshooting by the SonicWall Support Team       Model: NSv Unlicensed         > Upload new SonicOS application images       Product Code: 70000         > Boot your choice of application image       GUID:         > Restore the settings to their factory default values       Serial Number: |                                      |                                         |                                         |      |                      |  |  |
| Image Management                                                                                                    |                                      |                                         |                                         |      |                      |  |  |
| Restart 🕝 Refresh 🔹 Upload I                                                                                                    | Image                                |                                         |                                         |      |                      |  |  |
| current inage version .                                                                                                    | Import Date<br>4/25/2018, 6:14:00 PM | Last Used Date<br>4/25/2018, 6:14:03 PM | <b>Status</b><br>Not Running: Safe Mode | Boot | Image Actions<br>N/A |  |  |

3 Click the **Upload Image** button to select an SWI file and then click **Upload** to upload the image to the appliance. A progress bar provides feedback on the file upload progress. Once the upload completes, the image is available in the **Image Management** list in the SafeMode web interface.

- 4 In the row with the uploaded image file, click the **Boot** button and select one of the following:
  - Boot Uploaded Image with Current Configuration
  - Boot Uploaded Image with Factory Default Configuration

| tart 💿 Refresh 💿 Upload I                                 | image                                |                                            |                                                                                                    |              |               |
|-----------------------------------------------------------|--------------------------------------|--------------------------------------------|----------------------------------------------------------------------------------------------------|--------------|---------------|
| Current Image Version ✓<br>6.5.0.2-8v-sonicosv-37f207f34d | Import Date<br>4/12/2018, 4:28:26 PM | Last Used Date<br>4/12/2018, 4:28:45 PM    | Status<br>Not Running: Safe Mode                                                                                                    | Boot         | Image Actions |
| Uploaded Image Version<br>6.5.0.2-8v-sonicosv-37-f207f34d | Load Date<br>4/12/2018, 4:49:31 PM   | <b>Build Date</b><br>4/12/2018, 3:39:33 AM |                                                                                                    | Boot<br>() v | Image Actions |
|                                                           |                                      |                                            | Boot Uploaded Image (6.5.0.2-8v-<br>with Current Configuration<br>Boot Uploaded Image (6.5.0.2-8v-<br>with Factory Default Configuration |              |               |

The NSv appliance reboots with the new image.

### **Downloading Logs in SafeMode**

When the NSv appliance is in SafeMode, extra logging information is kept that can be downloaded. The logs are available from the SafeMode web management interface, which can be accessed via the URL provided at the bottom of the Management Console screen.

**NOTE:** In SafeMode, the web management interface is only available via http (not https).

### To download logs from SafeMode:

- 1 With the NSv in SafeMode, view the NSv management console. At the bottom of the screen, the URL for the SafeMode page in the web UI is displayed.
- 2 In a browser, navigate to the URL provided at the bottom of the Management Console screen. The SafeMode web management interface displays.

| SONIC <b>WALL</b> " Ne                                                                                                    | twork Security Virtual               |                                         |                                         |      |                      |  |  |  |
|----------------------------------------------------------------------------------------------------|--------------------------------------|-----------------------------------------|-----------------------------------------|------|----------------------|--|--|--|
| SonicOS is running in Safe Mode         Safe Mode will allow you to do any of the following:       SonicOS Product Info         > Download the Safe Mode Logs for troubleshooting by the SonicWall Support Team       Model: NSv Unlicensed         > Upload new SonicOS application images       Product Code: 70000         > Boot your choice of application image       GUD:         > Restore the settings to their factory default values       Serial Number: |                                      |                                         |                                         |      |                      |  |  |  |
| Image Management                                                                                                    |                                      |                                         |                                         |      |                      |  |  |  |
| Restart 🕝 Refresh 🔹 Uploa                                                                                                    | d Image                              |                                         |                                         |      |                      |  |  |  |
| Current Image Version ✓<br>6.5.0.2-8v-sonicosv-<br>37–25793204                                                                                                    | Import Date<br>4/25/2018, 6:14:00 PM | Last Used Date<br>4/25/2018, 6:14:03 PM | <b>Status</b><br>Not Running: Safe Mode | Boot | Image Actions<br>N/A |  |  |  |

3 Click the **Download Safe Mode Logs** button. A compressed file is downloaded which contains a number of files, including a *console\_logs* file that contains detailed logging information.

# SonicWall Support

Technical support is available to customers who have purchased SonicWall products with a valid maintenance contract.

The Support Portal provides self-help tools you can use to solve problems quickly and independently, 24 hours a day, 365 days a year. To access the Support Portal, go to https://www.sonicwall.com/support.

The Support Portal enables you to:

- View knowledge base articles and technical documentation
- View and participate in the Community forum discussions at https://community.sonicwall.com/technology-and-support
- View video tutorials
- Access MySonicWall
- Learn about SonicWall professional services
- Review SonicWall Support services and warranty information
- Register for training and certification
- Request technical support or customer service

To contact SonicWall Support, visit https://www.sonicwall.com/support/contact-support.

## **About This Document**

#### Legend

 $\mathbb{V}$ 

WARNING: A WARNING icon indicates a potential for property damage, personal injury, or death.

CAUTION: A CAUTION icon indicates potential damage to hardware or loss of data if instructions are not followed.

(i) IMPORTANT, NOTE, TIP, MOBILE, or VIDEO: An information icon indicates supporting information.

NSv Series on ESXi Getting Started Guide Updated - August 2020 Software Version - 7.0.0 232-005388-01 Rev A

#### Copyright © 2020 SonicWall Inc. All rights reserved.

SonicWall is a trademark or registered trademark of SonicWall Inc. and/or its affiliates in the U.S.A. and/or other countries. All other trademarks and registered trademarks are property of their respective owners

The information in this document is provided in connection with SonicWall Inc. and/or its affiliates' products. No license, express or implied, by estoppel or otherwise, to any intellectual property right is granted by this document or in connection with the sale of SonicWall products. EXCEPT AS SET FORTH IN THE TERMS AND CONDITIONS AS SPECIFIED IN THE LICENSE AGREEMENT FOR THIS PRODUCT, SONICWALL AND/OR ITS AFFILIATES ASSUME NO LIABILITY WHATSOEVER AND DISCLAIMS ANY EXPRESS, IMPLIED OR STATUTORY WARRANTY RELATING TO ITS PRODUCTS INCLUDING, BUT NOT LIMITED TO, THE IMPLIED WARRANTY OF MERCHANTABILITY, FITNESS FOR A PARTICULAR PURPOSE, OR NON- INFRINGEMENT. IN NO EVENT SHALL SONICWALL AND/OR ITS AFFILIATES BE LIABLE FOR ANY DIRECT, INDIRECT, CONSEQUENTIAL, PUNITIVE, SPECIAL OR INCIDENTAL DAMAGES (INCLUDING, WITHOUT LIMITATION, DAMAGES FOR LOSS OF PROFITS, BUSINESS INTERRUPTION OR LOSS OF INFORMATION) ARISING OUT OF THE USE OR INABILITY TO USE THIS DOCUMENT, EVEN IF SONICWALL AND/OR ITS AFFILIATES HAVE BEEN ADVISED OF THE POSSIBILITY OF SUCH DAMAGES. SonicWall and/or its affiliates make no representations or warranties with respect to the accuracy or completeness of the contents of this document and reserves the right to make changes to specifications and product descriptions at any time without notice. SonicWall Inc. and/or its affiliates do not make any commitment to update the information contained in this document.

For more information, visit https://www.sonicwall.com/legal.

#### **End User Product Agreement**

To view the SonicWall End User Product Agreement, go to: https://www.sonicwall.com/en-us/legal/license-agreements. Select the language based on your geographic location to see the EUPA that applies to your region.

#### **Open Source Code**

SonicWall is able to provide a machine-readable copy of open source code with restrictive licenses such as GPL, LGPL, AGPL when applicable per license requirements. To obtain a complete machine-readable copy, send your written requests, along with certified check or money order in the amount of USD 25.00 payable to "SonicWall Inc.", to:

General Public License Source Code Request SonicWall Inc. Attn: Jennifer Anderson 1033 McCarthy Blvd Milpitas, CA 95035